## **HS-6251**

Socket 370 133MHz FSB Industrial Single Board Computer • Half Size • All-in-One • CRT/Panel • 133MHz FSB • • ATA/33/66/100 • LAN • Audio • PC/104 • • IrDA • USB • DOC • WDT • H/W Monitor • • PCI-ISA Bus Industrial Single Board Computer •

### **Copyright Disclaimers**

The accuracy of contents in this manual has passed thorough checking and review before publishing. BOSER Technology Co., Ltd., the manufacturer and publisher, is not liable for any infringements of patents or other rights resulting from its use. The manufacturer will not be responsible for any direct, indirect, special, incidental or consequential damages arising from the use of this product or documentation, even if advised of the possibility of such damage(s).

This manual is copyrighted and BOSER Technology Co., Ltd. reserves all documentation rights. Unauthorized reproduction, transmission, translation, and storage of any form and means (i.e., electronic, mechanical, photocopying, recording) of this document, in whole or partly, is prohibited, unless granted permission by BOSER Technology Co., Ltd.

BOSER Technology Co., Ltd. reserves the right to change or improve the contents of this document without due notice. BOSER Technology Co., Ltd. assumes no responsibility for any errors or omissions that may appear in this manual, nor does it make any commitment to update the information contained herein.

#### Trademarks

BOSER is a registered trademark of BOSER Technology Co., Ltd. ISB is a registered trademark of BOSER Technology Co., Ltd. Intel is a registered trademark of Intel Corporation. Award is a registered trademark of Award Software, Inc.

AMI is a registered trademark of AMI Software, Inc.

All other trademarks, products and or product names mentioned herein are mentioned for identification purposes only, and may be trademarks and/or registered trademarks of their respective companies or owners.

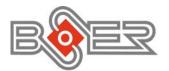

© Copyright 2005 BOSER Technology Co., Ltd. All Rights Reserved. Edition 1.2, August 11, 2005

# Table of Contents

| Chapter 1  | General Description1           |
|------------|--------------------------------|
| 1.1        | Major Features 2               |
| 1.2        | Specifications 3               |
| 1.3        | Board Dimensions4              |
| Chapter 2. | Unpacking5                     |
| 2.1        | Opening the Delivery Package5  |
| 2.2        | Inspection5                    |
| Chapter 3. | Hardware Installation7         |
| 3.1        | Before Installation7           |
| 3.2        | Board Layout8                  |
| 3.3        | Jumper List                    |
| 3.4        | Connector List                 |
| 3.5        | Configuring the CPU 10         |
| 3.6        | System Memory 10               |
| 3.7        | DiskOnChip™ Address Setting    |
| 3.8        | VGA Controller                 |
| 3.9        | PCI E-IDE Drive Connector      |
| 3.10       | Floppy Disk Drive Connector 15 |
| 3.11       | Serial Port Connectors         |
| 3.12       | Parallel Connector 17          |
| 3.13       | Ethernet Connector 18          |
| 3.14       | Audio Connector 18             |
| 3.15       | IrDA Connector                 |
| 3.16       | USB Connector 19               |
| 3.17       | CMOS Data Clear                |
| 3.18       | Front Panel Connector          |
| 3.19       | Power and Fan Connectors       |
| 3.20       | Keyboard Connectors 21         |
| 3.21       | PS/2 Mouse Connectors          |
| 3.22       | Watchdog Timer 22              |
| 3.23       | PC/104 Connectors              |

| Chapter 4.    | AMI BIOS Setup                             | 27 |
|---------------|--------------------------------------------|----|
| 4.1           | Starting Setup                             |    |
| 4.2           | Using Setup                                | 28 |
| <b>4.2</b> .1 | I Getting Help                             | 28 |
| 4.3           | Main Menu                                  | 29 |
| 4.4           | Standard CMOS Setup                        |    |
| 4.5           | Advanced CMOS Setup                        |    |
| 4.6           | Advanced Chipset Setup                     | 32 |
| 4.7           | Power Management Setup                     | 33 |
| 4.8           | PCI / Plug and Play Setup                  | 34 |
| 4.9           | Peripheral Setup                           | 35 |
| 4.10          | Hardware Monitor Setup                     | 36 |
| 4.11          | Auto-Detect Hard Disks                     |    |
| 4.12          | Change Supervisor/User Password            | 38 |
| 4.13          | Auto Configuration with Optimal Settings   | 39 |
| 4.14          | Auto Configuration with Fail Safe Settings | 40 |
| 4.15          | Save Settings and Exit                     | 41 |
| 4.16          | Exit Without Saving                        | 42 |
| Chapter 5.    | Software Utilities                         | 43 |
| 5.1           | VIA 4 in 1 Driver                          | 43 |
| 5.2           | Audio Driver Installation                  | 48 |
| 5.3           | VGA Driver Installation                    | 51 |
| 5.4           | LAN Driver Installation                    | 65 |

### **Safety Instructions**

Integrated circuits on computer boards are sensitive to static electricity. To avoid damaging chips from electrostatic discharge, observe the following precautions:

- Do not remove boards or integrated circuits from their anti-static packaging until you are ready to install them.
- Before handling a board or integrated circuit, touch an unpainted portion of the system unit chassis for a few seconds. This helps to discharge any static electricity on your body.
- Wear a wrist-grounding strap, available from most electronic component stores, when handling boards and components. Fasten the ALLIGATOR clip of the strap to the end of the shielded wire lead from a grounded object. Please wear and connect the strap before handle the HS-6251 to ensure harmlessly discharge any static electricity through the strap.
- Please use an anti-static pad when putting down any components or parts or tools outside the computer. You may also use an anti-static bag instead of the pad. Please inquire from your local supplier for additional assistance in finding the necessary anti-static gadgets.
- **NOTE:** DO NOT TOUCH THE BOARD OR ANY OTHER SENSITIVE COMPONENTS WITHOUT ALL NECESSARY ANTI-STATIC PROTECTION.

# **Chapter 1**

# **General Description**

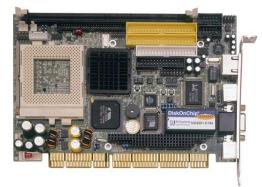

The HS-6251 is a VIA VT8606 chipset-based board designed for PCI-ISA Bus Socket 370 Intel<sup>®</sup> Celeron<sup>TM</sup> (100MHz FSB/1GHz)/ Coppermine<sup>TM</sup> (133MHz FSB/1GHz)/Tualatin<sup>TM</sup> (100MHz FSB/1.3GHz) and VIA C3 (133MHz FSB/1GHz) CPU. The combination of these features makes the HS-6251 an ideal all-in-one industrial single board computer. Additional features include an enhanced I/O with CRT/Panel, LAN, audio, and COM port interface.

Its onboard ATA/33/66/100 connected to IDE drive interface architecture allows the HS-6251 to support data transfers of 33, 66 or 100MB/sec. for each IDE drive connection. Designed with the VIA VT8606 core logic chipset, the board supports all Celeron<sup>TM</sup> (100MHz FSB/1GHz)/Coppermine<sup>TM</sup> (133MHz FSB/1GHz)/Tualatin<sup>TM</sup> (100MHz FSB/1.3GHz) and VIA C3 (133MHz FSB/1GHz) CPU. The display controller is VIA VT8606 supporting CRT/Panel displays with 1280 x 1024 resolution.

For suitable plug into any size system with 8/16/32-bit ISA and/or PCI slots operation, the board's advanced PCI-ISA bus add-on feature allows user to easily obtain both ISA's 16-bit and PCI's 32-bit full set signals from a half size PCI-ISA slot. System memory is also sufficient with the one DIMM socket that can support up to 512MB.

Additional onboard connectors include two advanced USB and IrDA ports providing faster data transmission, a DOS-compatible DiskOnChip<sup>™</sup> socket with a maximum capacity of 288MB, and one external RJ-45 connector for 10/100 Base-TX Ethernet use.

To ensure the reliability in an unmanned or standalone system, the Watchdog Timer (WDT) onboard HS-6251 is designed with pure hardware that does not need the arithmetical functions of a real-time clock chip. If any program causes unexpected halts to the system, the onboard Watchdog Timer (WDT) will automatically reset the CPU or generate an interrupt to resolve such condition.

### 1.1 Major Features

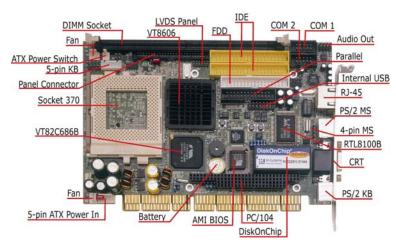

The HS-6251 comes with the following features:

- Socket 370 for Intel<sup>®</sup> Celeron<sup>™</sup> (100MHz FSB/1GHz)/Coppermine<sup>™</sup> (133MHz FSB/1GHz)/Tualatin<sup>™</sup> (100MHz FSB/1.3GHz) and VIA C3 (133MHz FSB/1GHz) CPU
- Supports 66/100/133MHz FSB
- One DIMM socket with a max. capacity of 512MB
- VIA VT8606 system chipset
- VIA VT82C686B super I/O chipset
- VIA VT8606 CRT/Panel display controller
- RealTek RTL8100B or Intel® 82559 or Intel® 82551 10/100 Based LAN
- > AC97 3D audio controller
- > Fast PCI ATA/33/66/100 IDE controller
- Two COM, four USB connectors

- PC/104 Bus connector
- DiskOnChip socket supporting memory sizes of up to 288MB
- Supports Hardware Monitor

### 1.2 Specifications

- CPU: Socket 370 for Intel<sup>®</sup> Celeron<sup>™</sup> (100MHz FSB/1GHz)/ Coppermine<sup>™</sup>(133MHz FSB/1GHz)/Tualatin<sup>™</sup> (100MHz FSB/1.3GHz) and VIA C3 (133MHz FSB/1GHz) CPU
- Bus Interface: PCI-ISA Bus
- Memory: One DIMM socket with a max. capacity of 512MB
- Chipset: VIA VT8606
- I/O Chipset: VIA VT82C686B
- VGA: VIA VT8606 integrated Savage 4 2D/3D/Video accelerator up to 1280 x 1024 resolution
- Panel Display: Supports TTL/LVDS Panel interface
- LAN: RealTek RTL8100B or Intel<sup>®</sup> 82559 or Intel<sup>®</sup> 82551 10/100 Based LAN
- Audio: AC97 3D audio controller
- **IDE:** Four IDE disk drives supporting ATA/33/66/100 and with transfer rates of up to 33/66/100MB/sec.
- Floppy: Support up to two floppy disk drives
- Parallel Port: One enhanced bi-directional parallel port supporting SPP/ECP/EPP
- Serial Port: 16C550 UART-compatible RS-232 x 2 serial ports with 16-byte FIFO
- **PC/104:** PC/104 connector for 16-bit ISA Bus
- IrDA: One TX/RX IrDA header
- USB: Four USB connectors
- Keyboard: PS/2 6pin Mini DIN or 5-pin connector
- Mouse: PS/2 6pin Mini DIN or 4-pin header
- DiskOnChip<sup>™</sup>: DiskOnChip<sup>™</sup> socket supporting memory sizes of up to 288MB
- BIOS: AMI PnP Flash BIOS
- Watchdog Timer: Sets 1, 2, 10, 20, 110, 220 seconds activity trigger with Reset or NMI
- CMOS: Battery backup
- Maximum Power Consumption: +5V/7.5A (1GHz CPU), +12V/120mA
- Operating Temperature: 0~60°C
- Hardware Monitor: VIA VT82C686B
- Board Size: 18.6 x 12.2 cm

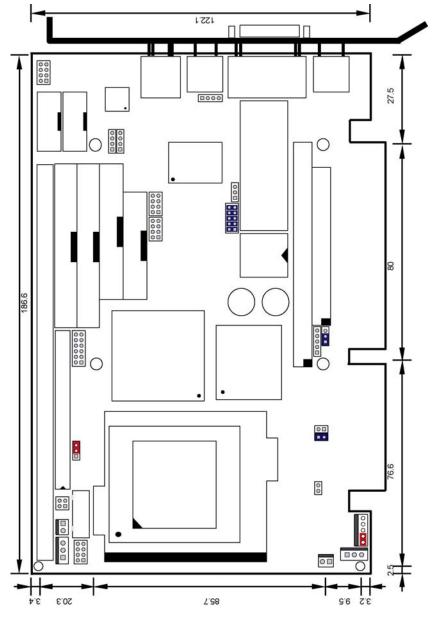

# 1.3 Board Dimensions

4

# **Chapter 2**

# Unpacking

### 2.1 Opening the Delivery Package

The HS-6251 is packed in an anti-static bag. The board has components that are easily damaged by static electricity. Do not remove the anti-static wrapping until proper precautions have been taken. Safety Instructions in front of this manual describe anti-static precautions and procedures.

### 2.2 Inspection

After unpacking the board, place it on a raised surface and carefully inspect the board for any damage that might have occurred during shipment. Ground the board and exercise extreme care to prevent damage to the board from static electricity.

Integrated circuits will sometimes come out of their sockets during shipment. Examine all integrated circuits, particularly the BIOS, processor, memory modules, ROM-Disk, and keyboard controller chip to ensure that they are firmly seated. The HS-6251 delivery package contains the following items:

- HS-6251 Board x 1
- ATA/100 IDE flat cable x 2
- FDD flat cable x 1
- Printer cable with bracket x 1
- Two RS-232 COM Port cable with bracket x 1
- 8-pin USB split type cable with bracket x 1
- MIC/Audio 8-pin cable + 2 phone jacks with bracket x 1
- 5-pin ATX power cable x 1
- Utility CD Disk x 1
- Jumper Bag x 1
- User's Manual

It is recommended that you keep all the parts of the delivery package intact and store them in a safe/dry place for any unforeseen event requiring the return shipment of the product. In case you discover any missing and/or damaged items from the list of items, please contact your dealer immediately.

# **Chapter 3**

# **Hardware Installation**

This chapter provides the information on how to install the hardware using the HS-6251. This chapter also contains information related to jumper settings of switch, watchdog timer, and the DiskOnChip<sup>™</sup> address selection etc.

### 3.1 Before Installation

After confirming your package contents, you are now ready to install your hardware. The following are important reminders and steps to take before you begin with your installation process.

- 1. Make sure that all jumper settings match their default settings and CMOS setup correctly. Refer to the sections on this chapter for the default settings of each jumper.
- 2. Go through the connections of all external devices and make sure that they are installed properly and configured correctly within the CMOS setup. Refer to the sections on this chapter for the detailed information on the connectors.
- 3. Keep the manual and diskette in good condition for future reference and use.

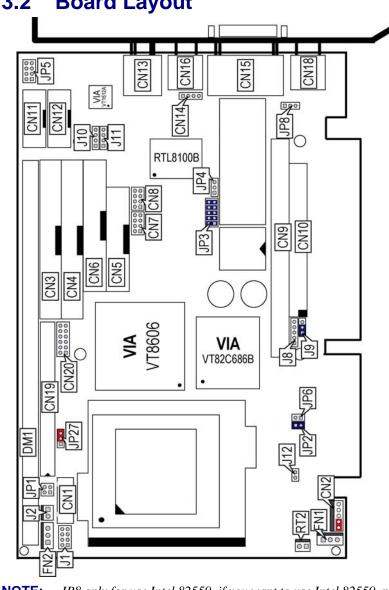

3.2 **Board Layout** 

JP8 only for use Intel 82559, if you want to use Intel 82559, please set JP8 short 1-2. NOTE:

# 3.3 Jumper List

| Jumper     | Definition                                      | Setting              | Page |
|------------|-------------------------------------------------|----------------------|------|
| <b>J</b> 9 | Clear CMOS: Normal Operation                    | Short 1-2            | 22   |
| JP1        | Bus Clock Select: 133MHz FSB                    | Open 1-2, 3-4        | 12   |
| JP2        | CPU Process Select: 0.18                        | Short                | 12   |
| JP3(1-4)   | DiskOnChip Address Select: D000                 | Short 1-2, 3-4       | 13   |
| JP3(5-10)  | WDT Period Select: 1 sec.                       | Short 5-6, 7-8, 9-10 | 24   |
| JP4        | WDT Active Type Select: Disabled                | Open                 | 24   |
| JP6        | CPU Process Select: 0.18                        | Open                 | 12   |
| JP8        | Intel 82559 Enabled/Disabled Select:<br>Enabled | Short 1-2            | 20   |
| JP27       | Panel Voltage Select: +3.3V                     | Short 2-3            | 13   |

## 3.4 Connector List

| Connector   | nnector Definition                          |    |  |
|-------------|---------------------------------------------|----|--|
| CN1         | 5-pin Keyboard Connector                    | 23 |  |
| CN2         | 5-pin ATX Power In Connector                | 22 |  |
| CN4 / CN3   | Primary/Secondary IDE Connector             | 15 |  |
| CN5         | Parallel Connector                          | 19 |  |
| CN6         | Floppy Connector                            | 17 |  |
| CN7/CN8     | USB Connectors                              | 21 |  |
| CN9 / CN10  | PC/104 Bus 64-pin/40-pin Connector          | 27 |  |
| CN11 / CN12 | COM1/COM2 Connector (5x2 header)            | 18 |  |
| CN13        | RJ-45 Connector                             | 20 |  |
| CN14        | 4-pin Mouse Connector                       |    |  |
| CN15        | CN15 15-pin CRT Connector                   |    |  |
| CN16        | CN16 PS/2 6-pin Mini DIN Mouse Connector    |    |  |
| CN17        | CN17 COM1 Connector (DB9)                   |    |  |
| CN18        | CN18 PS/2 6-pin Mini DIN Keyboard Connector |    |  |
| CN19        |                                             |    |  |
| CN20        | LVDS Connector                              | 13 |  |
| DM1         | 168-pin DIMM Socket                         | 12 |  |
| FN1/FN2     | Fan Power In Connectors                     | 22 |  |
| J1          | J1 Front Panel Connector                    |    |  |
| J2          | 2-pin ATX Power Switch                      |    |  |
| J8          | IrDA Connector                              | 21 |  |
| J10         | CD-ROM Analog Input Connector               | 20 |  |

... More on next page ...

| Connector | Definition                 | Page |
|-----------|----------------------------|------|
| J11       | Line In Connector          | 20   |
| JP5       | MIC In/Audio Out Connector | 20   |
| U9        | DiskOnChip Socket          | 13   |

### 3.5 Configuring the CPU

The HS-6251 provides all necessary by jumper setting in using Bus Clock frequency as the system bus clocking with *JP1* and CPU type select with *JP2* and *JP6*.

• JP1: Bus Clock Select

| Bus Clock        | <b>PINS 1-2</b> | PINS 3-4 |               |
|------------------|-----------------|----------|---------------|
| 66MHz            | Short           | Short    | 2 <b>00</b> 4 |
| 100MHz           | Open            | Short    | 1             |
| 133MHz (default) | Open            | Open     |               |

• JP2, JP6: CPU Process Select

| CPU Process    | JP2   | JP6   |     |   |     |
|----------------|-------|-------|-----|---|-----|
| 0.13           | Short | Open  | JP2 |   | JP6 |
| 0.18 (default) | Short | Open  |     | 0 |     |
| 0.25           | Open  | Short |     |   |     |

### 3.6 System Memory

The HS-6251 provides one DIMM socket. The maximum capacity of the onboard memory is 512MB.

### 3.7 DiskOnChip<sup>™</sup> Address Setting

The DiskOnChip<sup>™</sup> function allows the system to boot or operate without a FDD or a HDD. DiskOnChip<sup>™</sup> modules may be formatted as drive C or A. With DiskOnChip<sup>™</sup>, user may also execute DOS commands such as FORMAT, SYS, COPY, XCOPY, DISCOPY and DISKCOMP etc.

The U9 location onboard the HS-6251 is the DiskOnChip<sup>TM</sup> module socket. Jumper *JP3 (1-4)* assigns the address setting of the installed module. If you have additional memory devices in the system, please set both at different memory address mapping to avoid the mapping area conflicts.

● JP3 (1-4): DiskOnChip<sup>™</sup> Address Select

| Address        | <b>PINS 1-2</b> | PINS 3-4 |   |    | 1 |
|----------------|-----------------|----------|---|----|---|
| D000 (default) | Short           | Short    | 2 | 00 | 4 |
| D800           | Open            | Short    | 1 |    | 3 |

### 3.8 VGA Controller

The HS-6251 deploys the VIA VT8606 Savage 4 CRT/Panel display controller that supports 2D/3D/Video accelerator with 1280 x 1024 resolution.

**NOTE:** *The Panel display support requires the use of an additional LCD convert card. Please contact your dealer for more information.* 

• CN15: 15-pin CRT Connector (DB15)

| PIN | Description | PIN | Description |                           |
|-----|-------------|-----|-------------|---------------------------|
| 1   | Red         | 2   | Green       | 6                         |
| 3   | Blue        | 4   | N/C         |                           |
| 5   | GND         | 6   | GND         | 000                       |
| 7   | GND         | 8   | GND         | 000                       |
| 9   | VCC         | 10  | GND         | 000                       |
| 11  | N/C         | 12  | SDATA       | 5 <b>0</b> 10 <b>0</b> 15 |
| 13  | HSYNC       | 14  | VSYNC       | 0 10                      |
| 15  | SCL         |     |             |                           |

The HS-6251 provides another 50-pin Panel and one 12-pin LVDS connections as following *CN19* and *CN20* pin information.

**NOTE:** *Please set the proper voltage of your panel using JP27 before proceeding on installing it.* 

• CN19: 50-pin Panel Connector

|      | PIN                         | Description                                      | PIN                  | Description                                                 |  |
|------|-----------------------------|--------------------------------------------------|----------------------|-------------------------------------------------------------|--|
|      | 1                           | +12V                                             | 2                    | +12V                                                        |  |
|      | 3                           | GND                                              | 4                    | GND                                                         |  |
|      | 3<br>5<br>7                 | V <sub>LCD</sub>                                 | 6                    | ENAVDD                                                      |  |
|      | 7                           | ENAVEE                                           | 8                    | GND                                                         |  |
|      | 9                           | PD0                                              | 10                   | PD1                                                         |  |
|      | 11                          | PD2                                              | 12                   | PD3                                                         |  |
|      | 13                          | PD4                                              | 14                   | PD5                                                         |  |
|      | 15                          | PD6                                              | 16                   | PD7                                                         |  |
|      | 17                          | PD8                                              | 18                   | PD9                                                         |  |
|      | 19                          | PD10                                             | 20                   | PD11                                                        |  |
|      | 21                          | PD12                                             | 22                   | PD13                                                        |  |
|      | 23                          | PD14                                             | 24                   | PD15                                                        |  |
|      | 25                          | PD16                                             | 26                   | PD17                                                        |  |
|      | 27                          | PD18                                             | 28                   | PD19                                                        |  |
|      | 29                          | PD20                                             | 30                   | PD21                                                        |  |
|      | 31                          | PD22                                             | 32                   | PD23                                                        |  |
|      | 33                          | PD24                                             | 34                   | PD25                                                        |  |
|      | 35                          | SHFCLK                                           | 36                   | FLM                                                         |  |
|      | 37                          | DE                                               | 38                   | LP                                                          |  |
|      | 39                          | GND                                              | 40                   | ENPBLT                                                      |  |
|      | 41                          | PD26                                             | 42                   | PD27                                                        |  |
|      | 43                          | PD28                                             | 44                   | PD29                                                        |  |
|      | 45                          | PD30                                             | 46                   | PD31                                                        |  |
|      | 47                          | PD32                                             | 48                   | 48 PD33                                                     |  |
|      | 49                          | PD34                                             | 50                   | PD35                                                        |  |
| +12V | GND<br>ENAVDD<br>GND<br>PD1 | PD3<br>PD5<br>PD7<br>PD9<br>PD11<br>PD13<br>PD15 | PD19<br>PD21<br>PD23 | PD25<br>FLM<br>LP<br>ENPBLT<br>PD27<br>PD23<br>PD33<br>PD33 |  |

#### • CN20: LVDS Connector

| PIN     | Description | PIN | Description |      | 1 2   |      |
|---------|-------------|-----|-------------|------|-------|------|
| 1       | VCC3        | 2   | VCC3        | VCC3 |       | VCC3 |
| 3       | Y6          | 4   | Y3          | Y6   | Ιōŏ   | Y3   |
| 5       | Y1          | 6   | Y0          | Y1   | 0 0   | Y0   |
| 7       | Y4          | 8   | Y2          | Y4   | 00    | Y2   |
| 9       | Y7          | 10  | Y5          | Y7   | 00    | Y5   |
| 11      | GND         | 12  | GND         | GND  | 00    | GND  |
| <u></u> |             |     |             | •    | 11 12 | 2    |

#### • JP27: Panel Voltage Select

| PIN           | Description |  |
|---------------|-------------|--|
| 1-2           | +5V         |  |
| 2-3 (default) | +3.3V       |  |

### 3.9 PCI E-IDE Drive Connector

CN4 and CN3 are standard 40-pin connectors daisy-chain driver connector serves the PCI E-IDE drive provisions onboard the HS-6251. A maximum of four IDE drives can connect to CN4 and CN3.

| PIN | Description | PIN | Description         |
|-----|-------------|-----|---------------------|
| 1   | RESET       | 2   | GND                 |
| 3   | PDATA7      | 4   | PDATA8              |
| 5   | PDATA6      | 6   | PDATA9              |
| 7   | PDATA5      | 8   | PDATA10             |
| 9   | PDATA4      | 10  | PDATA11             |
| 11  | PDATA3      | 12  | PDATA12             |
| 13  | PDATA2      | 14  | PDATA13             |
| 15  | PDATA1      | 16  | PDATA14             |
| 17  | PDATA0      | 18  | PDATA15             |
| 19  | GND         | 20  | N/C                 |
| 21  | PDREQ       | 22  | GND                 |
| 23  | PIOW#       | 24  | GND                 |
| 25  | PIOR#       | 26  | GND                 |
| 27  | PIORDY      | 28  | 470 $\Omega$ to GND |
| 29  | PPDACK#     | 30  | GND                 |
| 31  | Interrupt   | 32  | N/C                 |
| 33  | PDA1#       | 34  | PATA66              |

#### • CN4: Primary IDE Connector

... More on next page ...

| PIN | Description  | PIN Descriptio |        |
|-----|--------------|----------------|--------|
| 35  | PDA0#        | 36             | PDA2#  |
| 37  | PDCS1#       | 38             | RPCS3# |
| 39  | HDD Active P | 40             | GND    |

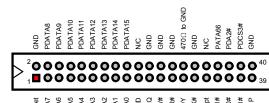

Reset PDATAS PDATAS PDATAS PDATAS PDATAS PDATAS PDATAS PDATAS PDATAS PDATAS PDATAS PDATAS PDATAS PDATAS PDATAS PDATAS PDATAS PDATAS PDATAS PDATAS PDATAS PDATAS PDATAS

#### • CN3: Secondary IDE Connector

| PIN | Description  | PIN | Description         |
|-----|--------------|-----|---------------------|
| 1   | RESET        | 2   | GND                 |
| 3   | SDATA7       | 4   | SDATA8              |
| 5   | SDATA6       | 6   | SDATA9              |
| 7   | SDATA5       | 8   | SDATA10             |
| 9   | SDATA4       | 10  | SDATA11             |
| 11  | SDATA3       | 12  | SDATA12             |
| 13  | SDATA2       | 14  | SDATA13             |
| 15  | SDATA1       | 16  | SDATA14             |
| 17  | SDATA0       | 18  | SDATA15             |
| 19  | GND          | 20  | N/C                 |
| 21  | SDREQ        | 22  | GND                 |
| 23  | SIOW#        | 24  | GND                 |
| 25  | SIOR#        | 26  | GND                 |
| 27  | SIORDY       | 28  | 470 $\Omega$ to GND |
| 29  | SDDACK#      | 30  | GND                 |
| 31  | Interrupt    | 32  | N/C                 |
| 33  | SDA1#        | 34  | SATA66              |
| 35  | SDA0#        | 36  | SDA2#               |
| 37  | SDCS1#       | 38  | SDCS3#              |
| 39  | HDD Active S | 40  | GND                 |

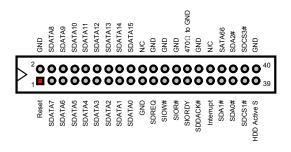

### 3.10 Floppy Disk Drive Connector

The HS-6251 uses a standard 34-pin header connector, *CN6*, for floppy disk drive connection. A total of two FDD drives may be connected to *CN6* at any given time.

• CN6: Floppy Connector

| PIN | Description | PIN | Description |  |
|-----|-------------|-----|-------------|--|
| 1   | GND         | 2   | DRVDEN0     |  |
| 3   | GND         | 4   | N/C         |  |
| 5   | GND         | 6   | DRVDEN1     |  |
| 7   | GND         | 8   | INDEX#      |  |
| 9   | GND         | 10  | MTR0#       |  |
| 11  | GND         | 12  | DS1#        |  |
| 13  | GND         | 14  | DS0#        |  |
| 15  | GND         | 16  | MTR1#       |  |
| 17  | GND         | 18  | DIR#        |  |
| 19  | GND         | 20  | STEP#       |  |
| 21  | GND         | 22  | WDATA#      |  |
| 23  | GND         | 24  | WGATE#      |  |
| 25  | GND         | 26  | TRAK00#     |  |
| 27  | GND         | 28  | WRTPRT#     |  |
| 29  | GND         | 30  | RDATA#      |  |
| 31  | GND         | 32  | HDSEL#      |  |
| 33  | GND         | 34  | DSKCHG#     |  |

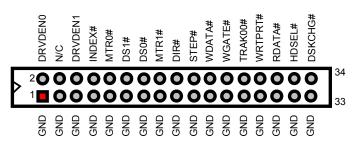

### 3.11 Serial Port Connectors

The HS-6251 offers two NS16C550 compatible UARTs with Read/Receive 16byte FIFO serial ports with two internal 5x2 connectors and one DB9.

#### • CN11, CN12: COM1/COM2 (5x2 Header)

| PIN | Description | PIN | Description |  |
|-----|-------------|-----|-------------|--|
| 1   | DCD         | 2   | DSR         |  |
| 3   | RXD         | 4   | RTX         |  |
| 5   | TXD         | 6   | CTX         |  |
| 7   | DTR         | 8   | RI          |  |
| 9   | GND         | 10  | N/C         |  |

| DCD | 1 <b>1 2</b> 2 | DSR |
|-----|----------------|-----|
| RXD | 3 <b>OO</b> 4  | RTX |
| TXD | 5 <b>OO</b> 6  | стх |
| DTR | 7 <b>OO</b> 8  | RI  |
| GND | 9 <b>OO</b> 10 | N/C |

#### CN17: COM1 (DB9 only for HS-6251P)

| PIN | Description |       |
|-----|-------------|-------|
| 1   | DCD1        |       |
| 2   | RXD1        | 50    |
| 3   | TXD1        |       |
| 4   | DTR1        | l     |
| 5   | GND         |       |
| 6   | DSR1        |       |
| 7   | RTX1        | 1 🗖 🤅 |
| 8   | CTX1        |       |
| 9   | RI1         |       |

| <sup>5</sup> 0 <sup>3</sup><br>00<br>00 |
|-----------------------------------------|
|-----------------------------------------|

### 3.12 Parallel Connector

*CN5* is a standard 26-pin flat cable connector deigned to accommodate parallel port connection onboard the HS-6251.

• CN5: Parallel Connector

| PIN | Description    | PIN | Description        |  |  |
|-----|----------------|-----|--------------------|--|--|
| 1   | Strobe         | 14  | Auto Form Feed     |  |  |
| 2   | DATA0          | 15  | ERROR#             |  |  |
| 3   | DATA1          | 16  | Initialize         |  |  |
| 4   | DATA2          | 17  | Printer Select LN# |  |  |
| 5   | DATA3          | 18  | GND                |  |  |
| 6   | DATA4          | 19  | GND                |  |  |
| 7   | DATA5          | 20  | GND                |  |  |
| 8   | DATA6          | 21  | GND                |  |  |
| 9   | DATA7          | 22  | GND                |  |  |
| 10  | Acknowledge    | 23  | GND                |  |  |
| 11  | Busy           | 24  | GND                |  |  |
| 12  | Paper Empty    | 25  | GND                |  |  |
| 13  | Printer Select | 26  | GND                |  |  |

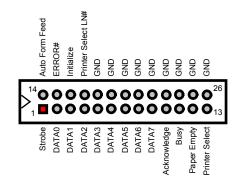

### 3.13 Ethernet Connector

The HS-6251 provides one external RJ-45 10/100 Base-TX LAN interface connector. Please refer to the following detail of pin information.

• CN13: RJ-45 Connector

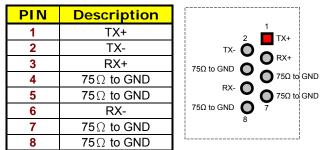

If you want to use Intel 82559, please set *JP8* to short 1-2, to enable the chipset work.

• JP8: Intel 82559 Enabled/Disabled Select

| Setting   |
|-----------|
| Short 1-2 |
| Short 2-3 |
|           |

| 3.14 | Audio | Connector |
|------|-------|-----------|
|      |       |           |

The HS-6251 has an onboard AC97 3D audio interface. The following tables list the pin assignments of the CD-ROM Analog Input, the Line In and the MIC In/Audio Out connectors.

#### • J10: CD-ROM Analog Input Connector

| PIN | Description |   |   |   |   |
|-----|-------------|---|---|---|---|
| 1   | CD IN_L     | 1 | 2 | 3 | 4 |
| 2   | GND         |   | 0 | 0 |   |
| 3   | GND         |   |   |   |   |
| 4   | CD IN_R     |   |   |   |   |

#### • J11: Line In Connector

| PIN | Description | 1       | 2   | 3   | 4   |
|-----|-------------|---------|-----|-----|-----|
| 1   | LINE_R      |         |     |     |     |
| 2   | GND         |         |     |     |     |
| 3   | GND         | ۳.<br>۳ | DNS | DNS |     |
| 4   | LINE_L      | LINE    | 9   | 0   | LIN |

#### • JP5: MIC In/Audio Out Connector

| PIN | Description | PIN | Description |   | R, F      | ą        | 0        | ę        |    |
|-----|-------------|-----|-------------|---|-----------|----------|----------|----------|----|
| 1   | OUT_L       | 2   | OUT_R       |   | ة<br>ح    | ~        | NC       | ő        | 1. |
| 3   | GND         | 4   | GND         | 2 | <u> 0</u> | 00       | 0        | 0        | 8  |
| 5   | MIC IN      | 6   | N/C         | 1 |           | <u> </u> | <u> </u> | <u> </u> | 7  |
| 7   | GND         | 8   | GND         |   | OUT_L     | GND      | MICIN    | GND      |    |

### 3.15 IrDA Connector

*J8* is a 5-pin internal IR communication connector for connection of an IrDA device.

#### • J8: IrDA Connector

| PIN | Description | 1   | 2   | 3   | 4   | 5   |
|-----|-------------|-----|-----|-----|-----|-----|
| 1   | VCC         |     |     | Ň   |     | Ő   |
| 2   | N/C         |     | _   | -   | -   | -   |
| 3   | IRRX        | vcc | N/C | RRX | GND | RTX |
| 4   | GND         |     |     | -   |     | _   |
| 5   | IRTX        |     |     |     |     |     |

### 3.16 USB Connector

The HS-6251 provides two 8-pin connectors for USB0 & USB1 ports at locations *CN7* and *CN8*.

#### • CN7, CN8: USB Connectors

| PIN | Description | PIN | Description | Ι. |      |   |
|-----|-------------|-----|-------------|----|------|---|
| 1   | VCC         | 2   | VCC         | 2  | 0000 | 8 |
| 3   | BD0-/BD2-   | 4   | BD1-/BD3-   |    |      |   |
| 5   | BD0+/BD2+   | 6   | BD1+/BD3+   | 1  |      | 7 |
| 7   | GND         | 8   | GND         |    |      | - |

### 3.17 CMOS Data Clear

The HS-6251 provides a setting for the selection of the Clear CMOS by *J9* setting as following:

**J9: Clear CMOS** 

| Options                    | Settings  |       |
|----------------------------|-----------|-------|
| Normal Operation (default) | Short 1-2 |       |
| Clear CMOS                 | Short 2-3 | 1 2 3 |

**IMPORTANT:** Before you turn on the power of your system, please set J9 to Short 1-2 for normal operation.

### 3.18 Front Panel Connector

The front panel connector, J1, provides a multi port connection to various functions/indicators like reset button, EXT SMI switch, speaker, and HDD LED.

#### • J1: Front Panel Connector

| PIN | Description | PIN | Description                | Ι. |      |   |
|-----|-------------|-----|----------------------------|----|------|---|
| 1   | RST_SW      | 2   | GND                        | 2  | 0000 | 8 |
| 3   | EXT SMI     | 4   | GND                        |    |      |   |
| 5   | SPK         | 6   | VCC                        | 1  |      | 7 |
| 7   | HDD LED     | 8   | With 330 $\Omega$ pull VCC |    |      |   |

### 3.19 Power and Fan Connectors

HS-6251 provides a 5-pin ATX Power Connector at *CN2*, and two FAN connectors at locations *FN1* and *FN2*.

1

• J2: 2-pin ATX Power Switch

| PIN | Description |   |              |
|-----|-------------|---|--------------|
| 1   | PW_BN       | 2 |              |
| 2   | GND         |   |              |
|     |             | • | GND<br>PW_BN |

|  | <b>CN2:</b> | 5-pin | ATX | Power | In | Connector |
|--|-------------|-------|-----|-------|----|-----------|
|--|-------------|-------|-----|-------|----|-----------|

| PIN | Description |   |   |      |      |          |    |   |
|-----|-------------|---|---|------|------|----------|----|---|
| 1   | VCC         | 1 |   | 0    | 0    | Ο        | 0  | 5 |
| 2   | 5VSB        |   | U | ш    | >    | z        | 0  | J |
| 3   | +12V        |   | Š | 5VSI | +12V | ō        | ВN |   |
| 4   | PS_ON       |   |   | 4,   |      | <u>д</u> |    |   |
| 5   | GND         |   |   |      |      |          |    |   |

|   | <b>FN1.</b> | <b>FN2:</b> | FAN       | Power | In | Connector |
|---|-------------|-------------|-----------|-------|----|-----------|
| - |             |             | T T T T T |       |    | Connector |

| PIN | Description |  |  |  |
|-----|-------------|--|--|--|
| 1   | FAN Speed   |  |  |  |
| 2   | +12V        |  |  |  |
| 3   | GND         |  |  |  |
|     |             |  |  |  |

|        | б |  |  |
|--------|---|--|--|
|        | 0 |  |  |
|        | 0 |  |  |
|        |   |  |  |
| —<br>— |   |  |  |

## 3.20 Keyboard Connectors

The HS-6251 offers two possibilities for keyboard connections. The connections are via CN18 for an external PS/2 type keyboard or via CN1 for an internal 5-pin cable converter to an AT keyboard.

#### • CN1: 5-pin Keyboard Connector

| PIN | Description    | 1                 | 2            | 3        | 4        | 5      |
|-----|----------------|-------------------|--------------|----------|----------|--------|
| 1   | Keyboard Clock |                   | 0            | 0        | 0        |        |
| 2   | Keyboard Data  |                   | -            | <u> </u> | <u> </u> | ~<br>~ |
| 3   | N/C            | Keyboard<br>Clock | oarc<br>Data | N/C      | GND      | 5VSB   |
| 4   | GND            | eyb               | eyb          |          | 0        | 2Ì     |
| 5   | 5VSB           | X                 | X            |          |          |        |

#### • CN18: PS/2 6-pin Mini DIN Keyboard Connector

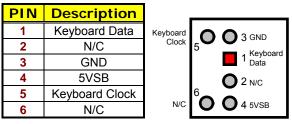

### 3.21 PS/2 Mouse Connectors

The HS-6251 provides an external PS/2 mouse connector at *CN16* and an additional 4-pin connector at *CN14* for an AT mouse.

#### • CN16: PS/2 6-pin Mini Din Mouse Connector

|   | Description |                |                     |
|---|-------------|----------------|---------------------|
| 1 | Mouse Data  | Mouse<br>Clock |                     |
| 2 | N/C         |                | Data                |
| 3 | GND         |                | -                   |
| 4 | 5VSB        |                | 0 2 N/C             |
| 5 | Mouse Clock | N/C            | 6 <b>O O</b> 4 5VSB |
| 6 | N/C         | 1              |                     |

• CN14: 4-pin Mouse Connector

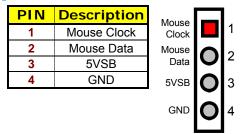

### 3.22 Watchdog Timer

There are three access cycles of Watch-Dog Timer as Enable, Refresh and Disable. The Enable cycle proceeds via READ PORT 443H whereas the Disable cycle proceeds via READ PORT 045H. A continued Enable cycle after a first Enable cycle means Refresh. Once the Enable cycle is active, a Refresh cycle is requested before the time-out period. This restarts counting of the WDT period. When the time counting goes over the period preset of WDT, it will assume that the program operation is abnormal. A System Reset signal to re-start or a NMI cycle to the CPU transpires when such error happens. Jumper *JP4* is used to select the function of Watchdog Timer.

#### • JP4: WDT Active Type Select

| JP4                   | Description             |  |   |   |   |
|-----------------------|-------------------------|--|---|---|---|
| Short 1-2             | Active NMI              |  |   | 0 | 0 |
| Short 2-3             | System Reset            |  | 1 | 2 | 3 |
| <b>Open (default)</b> | Disabled Watchdog Timer |  |   |   |   |

#### • JP3 (5-10): WDT Period Select

| Period          | <b>PINS 5-6</b> | <b>PINS 7-8</b> | <b>PINS 9-10</b> |        |
|-----------------|-----------------|-----------------|------------------|--------|
| 1 sec (default) | Short           | Short           | Short            | 6 8 10 |
| 2 sec           | Open            | Short           | Short            | ÔÔÔ    |
| 10 sec          | Short           | Open            | Short            |        |
| 20 sec          | Open            | Open            | Short            | 5 7 9  |
| 110 sec         | Short           | Short           | Open             |        |
| 220 sec         | Open            | Short           | Open             |        |

**NOTE:** If you want to use WDT function, please Disabled ACPI in BIOS options.

The Watchdog Timer is disabled after the system Power-On. It can be enabled via an Enable cycle and reading the control port (443H), or via a Refresh cycle and reading the control port (443H), or via a Disable cycle and reading the disable control port (045H).

After an Enable cycle of WDT, user must immediately execute a Refresh cycle to WDT before its period setting comes to an end every 1, 2, 10, 20, 110 or 220 seconds. If the Refresh cycle does not activate before WDT period cycle, the onboard WDT architecture will issue a Reset or NMI cycle to the system. The Watchdog Timer controls three I/O ports.

| 443H | I/O Read | The Enable cycle  |  |
|------|----------|-------------------|--|
| 443H | I/O Read | The Refresh cycle |  |
| 045H | I/O Read | The Disable cycle |  |

The following sample program shows how to Enable, Disable and Refresh the Watchdog Timer  $\stackrel{\scriptstyle <}{\cdot}$ 

| WDT_EN_RF<br>WDT_DIS | EQU<br>EQU                                     | 0433H<br>0045H                                |                                                         |
|----------------------|------------------------------------------------|-----------------------------------------------|---------------------------------------------------------|
| WT_Enable            | PUSH<br>PUSH<br>MOV<br>IN<br>POP<br>POP<br>RET | AX<br>DX<br>DX,WDT_EN_RF<br>AL,DX<br>DX<br>AX | ; keep AX DX<br>; enable the WDT<br>; get back AX, DX   |
| WT_Refresh           | PUSH<br>PUSH<br>MOV<br>IN<br>POP<br>POP<br>RET | AX<br>DX<br>DX,WDT_ET_R<br>AL,DX<br>DX<br>AX  | ; keep AX, DX<br>; refresh the WDT<br>; get back AX, DX |
| WT_DISABLE           | PUSH<br>PUSH<br>MOV<br>IN<br>POP<br>POP<br>RET | AX<br>DX<br>DX,WDT_DIS<br>AL,DX<br>DX<br>AX   | ; disable the WDT<br>; get back AX, DX                  |

### 3.23 PC/104 Connectors

The PC/104 expansion bus offers provisions to connect all types of PC/104 modules. With the PC/104 bus being known as the new generation of industrial embedded 16bit PC standard bus, thousands of PC/104 modules from multiple venders can be easily installed onboard. The detailed pin assignment of the PC/104 expansion bus connectors CN9 and CN10 are listed on the following tables:

- Pin Description Pin Description **Connector diagram** rotated 90 degrees GND GND 1 21 2 MEMCS16# 22 SBHE# 23 3 IOSC16# SA23 4 IRQ10 24 SA22 5 IRQ11 25 SA21 26 SA20 6 IRQ12 7 IRQ15 27 SA19 IRQ14 28 SA18 8 9 DACK0# 29 SA17 30 10 DRQ0# MEMR# 11 DACK5# 31 MEMW# 12 DRQ5# 32 SD8 13 DACK6# 33 SD9 34 SD10 14 DRQ6# SD11 15 DACK7# 35 16 DRQ7# 36 SD12 17 VCC 37 SD13 18 MASTER# 38 SD14 19 GND 39 SD15 20 GND 40 N/C
- CN10: PC/104 Bus 40-pin Connector

40

20

**NOTE**: The PC/104 connector allows direct plugging or stack-through piling of PC/104 modules without requiring the PC/104 mounting kit.

| Pin | Description | Pin | Description | Connector diagram  |
|-----|-------------|-----|-------------|--------------------|
| 1   | IOCHECK#    | 33  | GND         | rotated 90 degrees |
| 2   | SD7         | 34  | RESETDRV    | clockwise from     |
| 3   | SD6         | 35  | VCC         | original position  |
| 4   | SD5         | 36  | IRQ9        |                    |
| 5   | SD4         | 37  | N/C         | 1 🗖 🔘 33           |
| 6   | SD3         | 38  | DRQ2        |                    |
| 7   | SD2         | 39  | -12V        | 00                 |
| 8   | SD1         | 40  | OWS#        |                    |
| 9   | SD0         | 41  | +12V        |                    |
| 10  | IOCHRDY     | 42  | GND         | 00                 |
| 11  | AEN         | 43  | SMEMW#      |                    |
| 12  | SA19        | 44  | SMEMR#      | ŏŏ                 |
| 13  | SA18        | 45  | IOW#        | 00                 |
| 14  | SA17        | 46  | IOR#        |                    |
| 15  | SA16        | 47  | DACK3#      |                    |
| 16  | SA15        | 48  | DRQ3#       |                    |
| 17  | SA14        | 49  | DACK1#      |                    |
| 18  | SA13        | 50  | DRQ1#       |                    |
| 19  | SA12        | 51  | REFRESH#    |                    |
| 20  | SA11        | 52  | SYSCLK      |                    |
| 21  | SA10        | 53  | IRQ7        | 00                 |
| 22  | SA9         | 54  | SLPBTN      |                    |
| 23  | SA8         | 55  | IRQ5        |                    |
| 24  | SA7         | 56  | IRQ4        |                    |
| 25  | SA6         | 57  | IRQ3        |                    |
| 26  | SA5         | 58  | DACK2#      | 00                 |
| 27  | SA4         | 59  | TC          | 32 00 64           |
| 28  | SA3         | 60  | BALE        |                    |
| 29  | SA2         | 61  | +5V         |                    |
| 30  | SA1         | 62  | OSC         |                    |
| 31  | SA0         | 63  | GND         |                    |
| 32  | GND         | 64  | GND         |                    |

#### • CN9: PC/104 Bus 64-pin Connector

# **Chapter 4**

# **AMI BIOS Setup**

The HS-6251 uses AMI BIOS for the system configuration. The AMI BIOS setup program is designed to provide the maximum flexibility in configuring the system by offering various options that could be selected for end-user requirements. This chapter is written to assist you in the proper usage of these features.

### 4.1 Starting Setup

The AMI BIOS is immediately activated when you first power on the computer. The BIOS reads the system information contained in the CMOS and begins the process of checking out the system and configuring it. When it finishes, the BIOS will seek an operating system on one of the disks and then launch and turn control over to the operating system.

While the BIOS is in control, the Setup program can be activated in one of two ways:

- 1. By pressing <Del> immediately after switching the system on, or
- By pressing the <Del> key when the following message appears briefly at the bottom of the screen during the POST (Power On Self Test).

#### Press DEL to enter SETUP.

If the message disappears before you respond and you still wish to enter Setup, restart the system to try again by turning it OFF then ON or pressing the "RESET" button on the system case. You may also restart by simultaneously pressing <Ctrl>, <Alt>, and <Delete> keys. If you do not press the keys at the correct time and the system does not boot, an error message will be displayed and you will again be asked to...

#### PRESS F1 TO CONTINUE, DEL TO ENTER SETUP

### 4.2 Using Setup

In general, you use the arrow keys to highlight items, press <Enter> to select, use the <PageUp> and <PageDown> keys to change entries, press <F1> for help and press <Esc> to quit. The following table provides more detail about how to navigate in the Setup program using the keyboard.

| 1             | Move to previous item                                     |  |
|---------------|-----------------------------------------------------------|--|
|               | Move to next item                                         |  |
| ↓             | Move to the item in the left hand                         |  |
| →             | Move to the item in the right hand                        |  |
| Esc key       |                                                           |  |
|               | Status Page Setup Menu and Option Page Setup Menu         |  |
|               | Exit current page and return to Main Menu                 |  |
| PgUp key      | Increase the numeric value or make changes                |  |
| PgDn key      | Decrease the numeric value or make changes                |  |
| + key         | Increase the numeric value or make changes                |  |
| - key         | Decrease the numeric value or make changes                |  |
| F1 key        | Reserved                                                  |  |
| (Shift)F2 key | Change color from total 16 colors. F2 to select color     |  |
|               | forward, (Shift) F2 to select color backward              |  |
| F3 key        | Calendar, only for Status Page Setup Menu                 |  |
| F4 key        | Reserved                                                  |  |
| F5 key        | Restore the previous CMOS value from CMOS, only for       |  |
|               | Option Page Setup Menu                                    |  |
| F6 key        | Load the default CMOS value from BIOS default table, only |  |
|               | for Option Page Setup Menu                                |  |
| F7 key        | Load the default                                          |  |
| F8 key        | Reserved                                                  |  |
| F9 key        | Reserved                                                  |  |
| F10 key       | Save all the CMOS changes, only for Main Menu             |  |

#### 4.2.1 Getting Help

Press F1 to pop up a small help window that describes the appropriate keys to use and the possible selections for the highlighted item. To exit the Help Window press <Esc> or the F1 key again.

### 4.3 Main Menu

Once you enter the AMI BIOS CMOS Setup Utility, the Main Menu will appear on the screen. The Main Menu allows you to select from several setup functions and two exit choices. Use the arrow keys to select among the items and press <Enter> to enter the sub-menu.

| AMIBIOS HIFLEX SETUP UTILITY – VERSION x.xx<br>(C)2001 American Megatrends, Inc. All Rights Reserved                                                                                                    |  |  |  |  |
|----------------------------------------------------------------------------------------------------|--|--|--|--|
| Standard CMOS Setup         Advanced CMOS Setup         Advanced Chipset Setup         Power Management Setup         PCI / Plug and Play Setup         Peripheral Setup         Hardware Monitor Setup         Auto-Detect Hard Disks         Change User Password         Change Supervisor Password         Auto Configuration with Optimal Settings         Auto Configuration with Fail Safe Settings         Save Settings and Exit         Exit Without Saving |  |  |  |  |
| Standard CMOS setup for changing time, date, hard disk type, etc.<br>ESC: Exit ↑↓: Sel F2/F3: Color F10: Save & Exit                                                                                                    |  |  |  |  |

**NOTE:** A brief description of the highlighted choice appears at the bottom of the screen.

### 4.4 Standard CMOS Setup

The Standard Setup is used for the basic hardware system configuration. The main function is for Data/Time and Floppy/Hard Disk Drive settings. Please refer to the following screen for the setup. When the IDE hard disk drive you are using is larger than 528MB, you must set the HDD mode to **LBA** mode. Please use the IDE Setup Utility in BIOS SETUP to install the HDD correctly.

| AMIBIOS SETUP – STANDARD CMOS SETUP<br>(C)2001 American Megatrends, Inc. All Rights Reserved |                            |                |                                                        |  |  |
|----------------------------------------------------------------------------------------------|----------------------------|----------------|--------------------------------------------------------|--|--|
| Date (mm/dd/yyyy) : T<br>Time (hh/mm/ss) : 1                                                 |                            |                | Base Memory : 0 KB<br>Extd Memory : 0 MB               |  |  |
| 115                                                                                          | 44MB, 3.5"<br>ot Installed |                | LBA Blk PIO 32Bit                                      |  |  |
| Type<br>Pri Master : Auto<br>Pri Slave : Auto<br>Sec Master : Auto<br>Sec Slave : Auto       | Size Cyln                  | Head WPcom Sec | Mode Mode Mode Mode                                    |  |  |
| Boot Sector Virus Protect                                                                    | ction : Disabled           |                |                                                        |  |  |
| Month: Jan - Dec<br>Day: 01 - 30<br>Year: 1980 - 2099                                        |                            |                | ESC: Exit ↑↓: Sel<br>PgUp/PgDn: Modify<br>F2/F3: Color |  |  |

## 4.5 Advanced CMOS Setup

This section allows you to configure your system for the basic operation. You have the opportunity to select the system's default speed, boot-up sequence, keyboard operation, shadowing and security.

| AMIBIOS SETUP – STANDARD CMOS SETUP<br>(C)2001 American Megatrends, Inc. All Rights Reserved |          |                    |
|----------------------------------------------------------------------------------------------|----------|--------------------|
| Quick Boot                                                                                   | Enabled  | Available Options: |
| Pri Master ARMD Emulated as                                                                  | Auto     | ► Disabled         |
| Pri Slave ARMD Emulated as                                                                   | Auto     | Enabled            |
| Sec Master ARMD Emulated as                                                                  | Auto     |                    |
| Sec Slave ARMD Emulated as                                                                   | Auto     |                    |
| USB ARMD Emulated as                                                                         | Auto     |                    |
| 1st Boot Device                                                                              | Floppy   |                    |
| 2nd Boot Device                                                                              | IDE-0    |                    |
| 3rd Boot Device                                                                              | CD/DVD   |                    |
| Try Other Boot Devices                                                                       | Yes      |                    |
| S.M.A.R.T. for Hard Disks                                                                    | Disabled |                    |
| BootUp Num-Lock                                                                              | On       |                    |
| Floppy Drive Swap                                                                            | Disabled |                    |
| Floppy Drive Seek                                                                            | Disabled |                    |
| PS/2 Mouse Support                                                                           | Enabled  |                    |
| Primary Display                                                                              | VGA/EGA  |                    |
| Password Check                                                                               | Setup    |                    |
| Boot To OS/2                                                                                 | No       |                    |
| CPU Microcode Updation                                                                       | Enabled  |                    |
| CPU Serial Number                                                                            | Enabled  |                    |
| L1 Cache                                                                                     | Enabled  |                    |
| L2 Cache                                                                                     | Enabled  |                    |
| System BIOS Cacheable                                                                        | Enabled  |                    |
| C000,32k Shadow                                                                              | Cache    |                    |
| C800,16k Shadow                                                                              | Disabled |                    |
| CC00,16k Shadow                                                                              | Disabled |                    |
| D000,16k Shadow                                                                              | Disabled |                    |
| D400,16k Shadow                                                                              | Disabled | ESC:Exit ↑↓:Sel    |
| D800,16k Shadow                                                                              | Disabled | PgUp/PgDn: Modify  |
| DC00,16k Shadow                                                                              | Disabled | ▼F2/F3:Color       |

## 4.6 Advanced Chipset Setup

This section allows you to configure the system based on the specific features of the installed chipset. This chipset manages bus speeds and the access to the system memory resources, such as DRAM and the external cache. It also coordinates the communications between the conventional ISA and PCI buses. It must be stated that these items should never be altered. The default settings have been chosen because they provide the best operating conditions for your system. You might consider and make any changes only if you discover that the data has been lost while using your system.

| AMIBIOS SETUP – ADVANCED CHIPSET SETUP<br>(C)2001 American Megatrends, Inc. All Rights Reserved |              |                    |  |  |
|-------------------------------------------------------------------------------------------------|--------------|--------------------|--|--|
| ******* DRAM Timing *******                                                                     | ·            | Available Options: |  |  |
| Configure SDRAM Timing by SPD                                                                   | Disabled     | Disabled           |  |  |
| DRAM Frequency                                                                                  | 100MHz       | Enabled            |  |  |
| SDRAM CAS# Latency                                                                              | 3            |                    |  |  |
| DRAM Bank Interleave                                                                            | Enabled      |                    |  |  |
| Memory Hole                                                                                     | Disabled     |                    |  |  |
| AGP Mode                                                                                        | 4x           |                    |  |  |
| AGP Fast Write                                                                                  | Disabled     |                    |  |  |
| AGP Aperture Size                                                                               | 64MB         |                    |  |  |
| AGP Master 1 W/S Write                                                                          | Disabled     |                    |  |  |
| AGP Master 1 W/S Read                                                                           | Disabled     |                    |  |  |
| Search for MDA Resources                                                                        | Yes          |                    |  |  |
| PCI Delay Transaction                                                                           | Enabled      |                    |  |  |
| ISA Bus Člock                                                                                   | PCI CLK/4    |                    |  |  |
| USB Controller                                                                                  | All USB Port |                    |  |  |
| USB Device Legacy Support                                                                       | All Device   | ESC:Exit ↑↓:Sel    |  |  |
| Port 64/60 Emulation                                                                            | Disabled     | PgUp/PgDn: Modify  |  |  |
| ATX Power Supply                                                                                | Disabled     | F2/F3:Color        |  |  |

## 4.7 Power Management Setup

The Power Management Setup allows user to configure the system for saving energy in a most effective way while operating in a manner consistent with his own style of computer use.

| AMIBIOS SETUP – POWER MANAGEMENT SETUP<br>(C)2001 American Megatrends, Inc. All Rights Reserved |              |   |                    |
|-------------------------------------------------------------------------------------------------|--------------|---|--------------------|
| ACPI Aware O/S                                                                                  | No           |   | Available Options: |
| ACPI Standby State                                                                              | S1/POS       |   | ▶ No               |
| USB Device Wakeup From S3-S5                                                                    | Disabled     |   | Yes                |
| Re-Call VGA BIOS at S3 Resuming                                                                 | Enabled      |   |                    |
| Power Management / APM                                                                          | Enabled      |   |                    |
| Video Power Down Mode                                                                           | Disabled     |   |                    |
| Hard Disk Power Down Mode                                                                       | Disabled     |   |                    |
| Standby Time Out (Minute)                                                                       | Disabled     |   |                    |
| Suspend Time Out (Minute)                                                                       | Disabled     |   |                    |
| Throttle Slow Clock Ratio                                                                       | 50%~56.25%   |   |                    |
| Display Activity                                                                                | Ignore       |   |                    |
| IRQ3                                                                                            | Monitor      |   |                    |
| IRQ4                                                                                            | Monitor      |   |                    |
| IRQ5                                                                                            | Ignore       |   |                    |
| IRQ7                                                                                            | Monitor      |   |                    |
| IRQ9                                                                                            | Ignore       |   |                    |
| IRQ10                                                                                           | Ignore       |   |                    |
| IRQ11                                                                                           | Ignore       |   |                    |
| IRQ12                                                                                           | Ignore       |   |                    |
| IRQ13                                                                                           | Ignore       |   |                    |
| IRQ14                                                                                           | Monitor      |   |                    |
| IRQ15                                                                                           | Ignore       |   |                    |
| System Thermal                                                                                  | Disabled     |   |                    |
| Thermal Active Temperature                                                                      | 65°C / 149°F |   |                    |
| Thermal Slow Clock Ratio                                                                        | 50%~56.25%   |   |                    |
| Power Button Function                                                                           | On / Off     |   |                    |
| Restore on AC / Power Loss                                                                      | Last State   |   |                    |
| Resume On Ring                                                                                  | Disabled     |   |                    |
| Resume On LAN                                                                                   | Disabled     |   |                    |
| Resume On PME#                                                                                  | Disabled     |   |                    |
| Resume On KBC                                                                                   | Disabled     |   |                    |
| Wake-Up Key                                                                                     | N/A          |   |                    |
| Wake-Up Password                                                                                | N/A          |   |                    |
| Resume On PS/2 Mouse                                                                            | Disabled     |   |                    |
| Resume On RTC Alarm                                                                             | Disabled     |   |                    |
| RTC Alarm Date                                                                                  | 15           |   |                    |
| RTC Alarm Hour                                                                                  | 12           |   | ESC:Exit ↑↓:Sel    |
| RTC Alarm Minute                                                                                | 30           |   | PgUp/PgDn: Modify  |
| RTC Alarm Second                                                                                | 30           | ▼ | F2/F3:Color        |

## 4.8 PCI / Plug and Play Setup

This section describes configuring the PCI bus system. PCI, or Personal Computer Interconnect, is a system that allows I/O devices to operate at speeds nearing the speed the CPU itself uses when communicating with its own special components. This section covers some very technical items and it is strongly recommended that only experienced users should make any changes to the default settings.

| AMIBIOS SETUP – PCI / PLUG AND PLAY SETUP<br>(C)2001 American Megatrends, Inc. All Rights Reserved |                |                    |  |  |
|----------------------------------------------------------------------------------------------------|----------------|--------------------|--|--|
| Plug and Play Aware O/S                                                                            | No             | Available Options: |  |  |
| Clear NVRAM                                                                                        | No             | ▶ No               |  |  |
| OnChip VGA Frame Buffer Size                                                                       | 8MB            |                    |  |  |
| PCI Latency Timer (PCI Clocks)                                                                     | 32             | Yes                |  |  |
| Primary Graphics Adapter                                                                           | PCI            |                    |  |  |
| Boot Screen Select                                                                                 | Both CRT & LCD |                    |  |  |
| LCD Panel Type                                                                                     | 0              |                    |  |  |
| DMA Channel 0                                                                                      | PnP            |                    |  |  |
| PCI IDE Bus Master                                                                                 | Disabled       |                    |  |  |
| OffBoard PCI IDE Card                                                                              | Auto           |                    |  |  |
| Primary IRQ                                                                                        | Disabled       |                    |  |  |
| Secondary IRQ                                                                                      | Disabled       |                    |  |  |
| DMA Channel 1                                                                                      | PnP            |                    |  |  |
| DMA Channel 3                                                                                      | PnP            |                    |  |  |
| DMA Channel 5                                                                                      | PnP            |                    |  |  |
| DMA Channel 6                                                                                      | PnP            |                    |  |  |
| DMA Channel 7                                                                                      | PnP            |                    |  |  |
| IRQ3                                                                                               | PCI/PnP        |                    |  |  |
| IRQ4                                                                                               | PCI/PnP        |                    |  |  |
| IRQ5                                                                                               | PCI/PnP        |                    |  |  |
| IRQ7                                                                                               | PCI/PnP        |                    |  |  |
| IRQ9                                                                                               | PCI/PnP        |                    |  |  |
| IRQ10                                                                                              | PCI/PnP        |                    |  |  |
| IRQ11                                                                                              | PCI/PnP        | ESC:Exit ↑↓:Sel    |  |  |
| IRQ14                                                                                              | PCI/PnP        | PgUp/PgDn: Modify  |  |  |
| IRQ15                                                                                              | PCI/PnP        | F2/F3:Color        |  |  |

## 4.9 Peripheral Setup

The IDE hard drive controllers can support up to two separate hard drives. These drives have a master/slave relationship that is determined by the cabling configuration used to attach them to the controller. Your system supports two IDE controllers--a primary and a secondary--so you can install up to four separate hard disks.

PIO means Programmed Input/Output. Rather than having the BIOS issue a series of commands to affect the transfer to or from the disk drive, PIO allows the BIOS to tell the controller what it wants and then let the controller and the CPU perform the complete task by them. This is much simpler and more efficient (also faster).

| AMIBIOS SETUP – PERIPHERAL SETUP<br>(C)2001 American Megatrends, Inc. All Rights Reserved |           |                    |  |
|-------------------------------------------------------------------------------------------|-----------|--------------------|--|
| OnBoard FDC                                                                               | Enabled   | Available Options: |  |
| OnBoard Serial Port 1                                                                     | 3F8/COM1  | Disabled           |  |
| OnBoard Serial Port 2                                                                     | 2F8/COM2  | Primary            |  |
| Serial Port2 Mode                                                                         | Normal    | Secondary          |  |
| Duplex Mode                                                                               | N/A       | Both               |  |
| OnBoard Prarllel Port                                                                     | 378       |                    |  |
| Parallel Port Mode                                                                        | ECP       |                    |  |
| EPP Version                                                                               | N/A       |                    |  |
| Parallel Port DMA Channel                                                                 | 3         |                    |  |
| Parallel Port IRQ                                                                         | IRQ7      |                    |  |
| OnBoard IDE                                                                               | Both      |                    |  |
| OnBoard AC'97 Audio                                                                       | Enabled   |                    |  |
| SoundBlaster                                                                              | Disabled  |                    |  |
| SB I/O Base Address                                                                       | 220h-22Fh |                    |  |
| SB IRQ Select                                                                             | 5FT       |                    |  |
| SB DMA Select                                                                             | 1         |                    |  |
| OnBoard Legacy Audio                                                                      | Enabled   |                    |  |
| MPU-401                                                                                   | Disabled  | ESC:Exit ↑↓:Sel    |  |
| MPU-401 I/O Address                                                                       | 300h-303h | PgUp/PgDn: Modify  |  |
|                                                                                           |           | F2/F3:Color        |  |

# 4.10 Hardware Monitor Setup

| AMIBIOS SETUP – HARDWARE MONITOR SETUP<br>(C)2001 American Megatrends, Inc. All Rights Reserved                               |                                                     |  |
|----------------------------------------------------------------------------------------------------|-----------------------------------------------------|--|
| *** System Hardware Monitor ***<br>TSENS1 Temperature<br>CPU Fan Speed<br>Vcore<br>+ 2.500V<br>+3.300V<br>+5.000V<br>+12.000V | Available Options:<br>Disabled<br>Enabled<br>Reset  |  |
|                                                                                                    | ESC:Exit ↑↓:Sel<br>PgUp/PgDn: Modify<br>F2/F3:Color |  |

## 4.11 Auto-Detect Hard Disks

This option detects the parameters of an IDE hard disk drive, and automatically enters them into the Standard CMOS Setup screen.

Up to four IDE drives can be detected, with parameters for each appearing in sequence inside a box. To accept the displayed entries, press the "Y" key; to skip to the next drive, press the "N" key. If you accept the values, the parameters will appear listed beside the drive letter on the screen.

| AMIBIOS HIFLEX SETUP UTILITY – VERSION x.xx<br>(C)2001 American Megatrends, Inc. All Rights Reserved                                                                                                    |
|----------------------------------------------------------------------------------------------------|
| Standard CMOS Setup<br>Advanced CMOS Setup<br>Advanced Chipset Setup<br>Power Management Setup<br>PCI / Plug and Play Setup<br>Peripheral Setup<br>Hardware Monitor Setup<br>Auto-Detect Hard Disks<br>Change User Password<br>Change Supervisor Password<br>Auto Configuration with Optimal Settings<br>Auto Configuration with Fail Safe Settings<br>Save Settings and Exit<br>Exit Without Saving |
| Standard CMOS setup for changing time, date, hard disk type, etc.<br>ESC:Exit ↑↓:Sel F2/F3: Color F10: Save & Exit                                                                                                    |

## 4.12 Change Supervisor/User Password

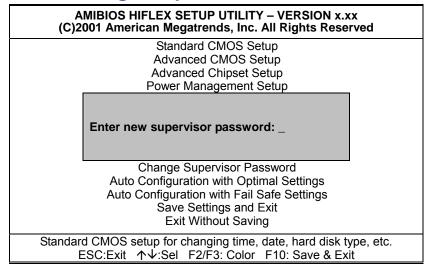

You can set either supervisor or user password, or both of then. The differences between are:

- supervisor password: can enter and change the options of the setup menus.
- **user password:** just can only enter but do not have the right to change the options of the setup menus.

When you select this function, the following message will appear at the center of the screen to assist you in creating a password.

#### ENTER PASSWORD:

Type the password, up to eight characters in length, and press <Enter>. The password typed now will clear any previously entered password from CMOS memory. You will be asked to confirm the password. Type the password again and press <Enter>. You may also press <Esc> to abort the selection and not enter a password.

To disable a password, just press <Enter> when you are prompted to enter the password. A message will confirm the password will be disabled. Once the password is disabled, the system will boot and you can enter Setup freely.

#### PASSWORD DISABLED.

When a password has been enabled, you will be prompted to enter it every time you try to enter Setup. This prevents an unauthorized person from changing any part of your system configuration.

Additionally, when a password is enabled, you can also require the BIOS to request a password every time your system is rebooted. This would prevent unauthorized use of your computer.

You determine when the password is required within the BIOS Features Setup Menu and its Security option (see Section 3). If the Security option is set to "System", the password will be required both at boot and at entry to Setup. If set to "Setup", prompting only occurs when trying to enter Setup.

# 4.13 Auto Configuration with Optimal Settings

When you press <Enter> on this item you will get a confirmation dialog box with a message shown below. This option allows you to load/restore the BIOS default values permanently stored in the BIOS ROM. Pressing 'Y' loads the BIOS default values for the most stable, minimal-performance system operations.

|     | IOS HIFLEX SETUP UTILITY – VERSION x.xx<br>American Megatrends, Inc. All Rights Reserved             |
|-----|----------------------------------------------------------------------------------------------------|
|     | Standard CMOS Setup<br>Advanced CMOS Setup<br>Advanced Chipset Setup<br>Power Management Setup       |
| Loa | ad high performance settings (Y/N) ? <u>N</u>                                                        |
|     | Change Supervisor Password                                                                           |
|     | Auto Configuration with Optimal Settings                                                             |
|     | Auto Configuration with Fail Safe Settings<br>Save Settings and Exit                                 |
|     | Exit Without Saving                                                                                  |
|     | MOS setup for changing time, date, hard disk type, etc.<br>Exit ↑√:Sel F2/F3: Color F10: Save & Exit |

# 4.14 Auto Configuration with Fail Safe Settings

When you press <Enter> on this item you get a confirmation dialog box with a message similar to the figure below. This option allows you to load/restore the default values to your system configuration, optimizing and enabling all high performance features. Pressing 'Y' loads the default values that are factory settings for optimal performance system operations.

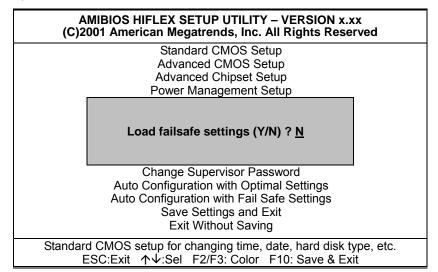

## 4.15 Save Settings and Exit

Pressing <Enter> on this item asks for confirmation:

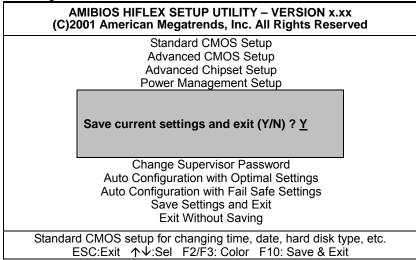

Pressing "Y" stores the selections made in the menus in CMOS – a special section of memory that stays on after you turn your system off. The next time you boot your computer, the BIOS configures your system according to the Setup selections stored in CMOS. After saving the values the system is restarted again.

## 4.16 Exit Without Saving

Pressing <Enter> on this item asks for confirmation:

## Quit without saving (Y/N)?

This allows you to exit Setup without storing in CMOS any change. The previous selections remain in effect. This exits the Setup utility and restarts your computer.

| AMIBIOS HIFLEX SETUP UTILITY – VERSION x.xx<br>(C)2001 American Megatrends, Inc. All Rights Reserved               |
|----------------------------------------------------------------------------------------------------|
| Standard CMOS Setup                                                                                                |
| Advanced CMOS Setup                                                                                                |
| Advanced Chipset Setup                                                                                             |
| Power Management Setup                                                                                             |
| Quit without saving (Y/N) ? <u>N</u>                                                                               |
| Change Supervisor Password                                                                                         |
| Auto Configuration with Optimal Settings                                                                           |
| Auto Configuration with Fail Safe Settings                                                                         |
| Save Settings and Exit                                                                                             |
| Exit Without Saving                                                                                                |
| Standard CMOS setup for changing time, date, hard disk type, etc.<br>ESC:Exit ↑↓:Sel F2/F3: Color F10: Save & Exit |
| Abandon all Data & Exit Setup                                                                                      |

# **Chapter 5**

# **Software Utilities**

This chapter contains the detailed information of IDE, VGA, Audio and LAN driver installation procedures.

## 5.1 VIA 4 in 1 Driver

The utility disk that came with the delivery package contains an auto-run program that invokes the installation programs for the VIA 4 in 1 driver. The following describes the installation procedures of each driver.

1. Insert Utility CD Disk to your CD ROM. The main menu will pop up as shown below.

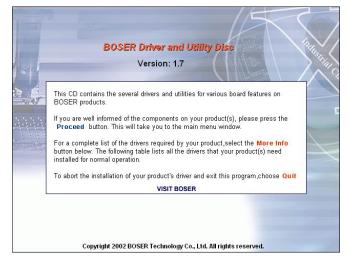

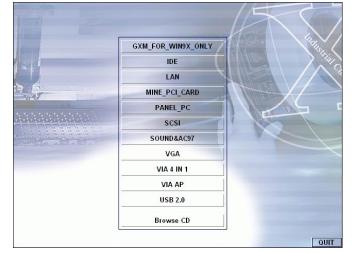

2. Press "VIA 4 IN 1" and to go Setup.

3. Once the Welcome screen appears on the screen, make sure to close any applications running and then click on the Next button.

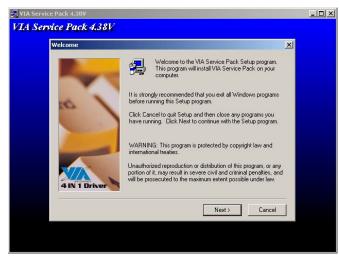

4. When the Readme window pops on the screen, you may read the whole document including the license agreement or just press Yes to skip through and continue installation.

| /IA Service Pack 1 README                                                                                            |                                                        | >  |
|----------------------------------------------------------------------------------------------------|--------------------------------------------------------|----|
| VIA Service Pack 1 READM<br>document.                                                                                | IE. Press PAGE DOWN key to see the rest                | of |
| VIA Service Pack<br>(VIA 4 In 1)<br>README.TXT                                                                       |                                                        |    |
| Table of Contents:<br>About VIA 4 In 1<br>Setting Up<br>Update<br>Technical Support<br>Special Note (WinFast AGP VG/ | yright(C) 1999 VIA Technologies, Inc.<br>A users only) | T  |
| Clicking Yes means you have read an<br>Click No to decline and Exit                                                  | d agreed with the license agreement and RI             |    |
|                                                                                                    | < Back Yes                                             | No |

5. The 4 in 1 Setup dialog is now displayed. Select on Normally Install and then click on Next.

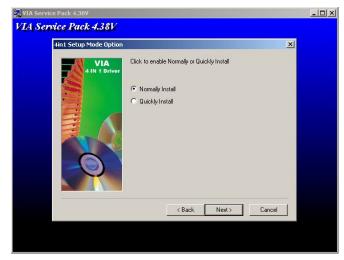

6. The next window lists all components detected in your system and asks you to select the ones requiring drivers. Tick on all items then proceed by clicking on the Next button below the screen.

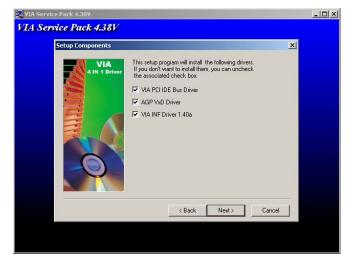

7. The program starts to install the ATAPI driver when you click the Next button on the screen below.

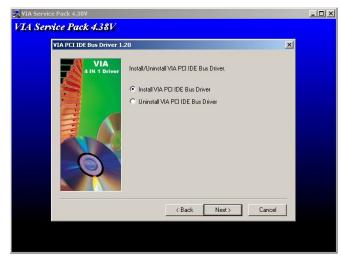

8. When the ATAPI driver is completely installed. The utility then displays your DMA mode status and allows you to enable it. Tick on the box and press on the Next button to continue.

9. The following screen then gives you the choice of installing the AGP driver in standard o turbo mode. Select on the Standard Mode and then click on Next to proceed.

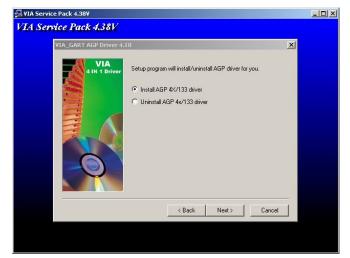

10. Installation of the AGP driver is now complete. Once the screen below appears, select on restarting your computer to activate all drivers/settings completed.

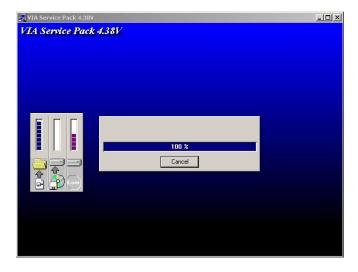

## 5.2 Audio Driver Installation

1. With the Utility CD Disk still in your CD ROM drive, open the File Manager and then select the CD-ROM drive. As soon as the system reads the disk, the VGA Menu screen below will appear on your display. Click on VIA\_AC97 from the main menu.

| SOUND & AC 97<br>AD 1881<br>AL C100<br>CYRIX_SOUND<br>SOL 01<br>VIA_AC 97<br>Browse CD |                    | 科技設備有限公司<br>R TECHHOLOGY CO., LTD |            |
|----------------------------------------------------------------------------------------|--------------------|-----------------------------------|------------|
| AD1881<br>ALC100<br>CYRIX_SOUND<br>SOL01<br>VIA_AC 97                                  |                    |                                   | Startini - |
| ALC100<br>CYRIX_SOUND<br>SOL01<br>VIA_AC 97                                            |                    | SOUND&AC97                        |            |
| CYRIX_SOUND<br>SOLO1<br>VIA_AC 97                                                      | 19 AT              | AD1881                            |            |
| SOLO1<br>VIA_AC 97                                                                     |                    | ALC100                            |            |
| VIA_AC 97                                                                              |                    | CYRIX_SOUND                       |            |
|                                                                                        | and a shirt of the | SOL01                             |            |
| Browse CD                                                                              |                    | VIA_AC 97                         |            |
|                                                                                        |                    | Browse CD                         |            |
|                                                                                        |                    |                                   |            |
|                                                                                        |                    |                                   |            |
| S Can DemoShield                                                                       |                    | 1                                 | MAIN       |

2. Once the Welcome screen appears on the screen, make sure to close applications that are running and then click the Next button.

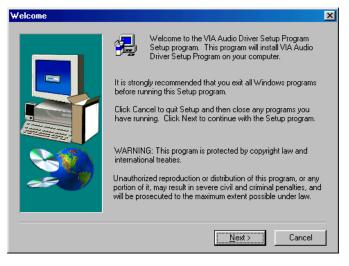

3. The Select Components dialog box is now displayed. Select on Install driver and then click on Next.

| Select Components |                                                              | × |
|-------------------|--------------------------------------------------------------|---|
|                   | Select Install or Uninstall.                                 |   |
|                   | <ul> <li>Install driver</li> <li>Uninstall driver</li> </ul> |   |
|                   |                                                              |   |
|                   | < <u>B</u> ack <u>N</u> ext > Cancel                         | - |

4. The program will now require the Windows installation disk for proper hardware installation. Insert the CD and then click on Next.

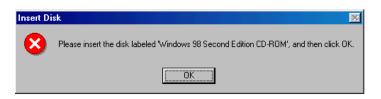

5. When the display below appears on your screen, Setup is already installing and copying the related files onto your hard drive. Click on the Next button to proceed.

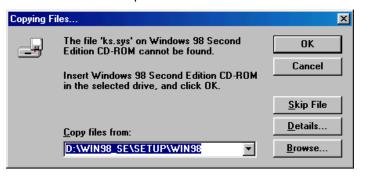

6. After the audio driver installation finishes, select the Finish button to complete the installation process.

| Setup Complete |                                                                                                    |
|----------------|----------------------------------------------------------------------------------------------------|
|                | Setup has finished installing VIA Audio Driver Setup Program on<br>your computer.<br>Setup can launch the Read Me file and VIA Audio Driver Setup<br>Program. Choose the options you want below. |
|                | Click Finish to complete Setup.                                                                                                    |
|                | < Baok. [Finish]                                                                                                    |

## 5.3 VGA Driver Installation

### 5.3.1 WIN98

 With the Utility CD Disk still in your CD ROM drive, right click on My Computer icon from the Windows menu. Select on System Properties and then proceed to the Device Manager from the main menu.

| System Properties            | ? ×                                                                                                    |
|------------------------------|----------------------------------------------------------------------------------------------------|
| General Device Manager Hardw | are Profiles Performance                                                                                                    |
|                              | System:<br>Microsoft Windows 98<br>Second Edition<br>4.10.2222 A<br>Registered to:<br>aa<br>50579-335-0106553-13258<br>Computer:<br>Berwinelmet<br>w86 Family 6 Model 9 Stepping 6<br>248.0MB RAM |
|                              | OK Cancel                                                                                                    |

2. Select on Display Adapters from the list of devices then double-click on Standard PCI Graphics Adapter (VGA). The Standard PCI Graphics Adapter (VGA) Properties screen then appears, allowing you to re-install the driver. Select Driver from the main menu to proceed.

| ystem Properties                               | 2 1 2                                                                                                    |
|------------------------------------------------|----------------------------------------------------------------------------------------------------|
|                                                | Standard PCI Graphics Adapter (VGA) Properties 🛛 🕐 🗙                                                                                                    |
| General Device Manager Hardware Profiles Perf  | General Driver Resources                                                                                                    |
| • View devices by type C View devices by       | Standard PCI Graphics Adapter (VGA)                                                                                                    |
| Scomputer                                      | 3                                                                                                    |
| E Drom                                         | Provider: Microsoft                                                                                                    |
| Disk dives     Disk dives     Display adapters | Date: 4-23-1999                                                                                                    |
| Standard PCI Graphics Adapter (VGA)            |                                                                                                    |
|                                                | To view details about the driver files loaded for this device, click<br>Driver File Details. To update the driver files for this device, click<br>Update Driver. |
| Properties Refresh Remove                      | Driver File Details                                                                                                    |
|                                                | OKCancel                                                                                                    |

- 3. The window then displays the current status of your VGA driver. Press on Update Driver button to continue. The program will then launch the Update Device Driver Wizard window that will install your device driver. Click on the Next button to proceed to the next step.
- 4. When the succeeding window asks you what you wish Windows to do, tick on the "Search for a better driver...." Click on the Next button to proceed.

| Update Device Driver V | Vizard                                                                                                    |
|------------------------|----------------------------------------------------------------------------------------------------|
|                        | What do you want Windows to do?  Search for a better driver than the one your device is using now. (Recommended)  Display a list of all the drivers in a specific location, so you can select the driver you want. |
|                        | < <u>B</u> ack Next > Cancel                                                                                                    |

5. The Update Device Driver Wizard will then ask you to specify, by ticking, the path of the new driver. Tick on the open boxes where you require the program to search for the device driver then click on the Browse button to manually specify the path.

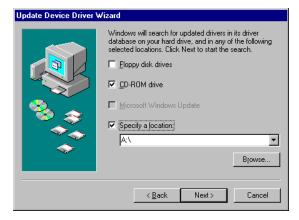

- 6. Press on the OK button as soon as you have located the path of your driver.
- 7. Once the program returns to the Add New Hardware Wizard screen, your specified location will appear. Press on the Next button to continue.

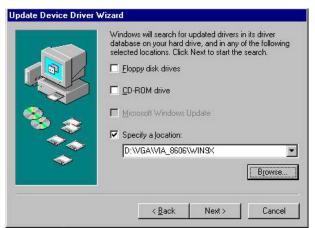

8. Once the program detects the device driver (\*.inf) file from your specified location, it will automatically copy the files into your hard drive.

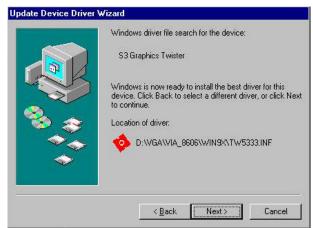

- 9. When copying of driver files finishes, the program will then ask you to insert your Windows.
- 10. The program then copies the necessary files from your Windows installation disk to complete the driver setup process. Once the driver is completely installed, the following message appears on your display. Click on the Finish button to proceed.

| Jpdate Device Driver | S3 Graphics Twister                                                        |
|----------------------|----------------------------------------------------------------------------|
|                      | Windows has finished installing an updated driver for you hardware device. |
| *                    | <back cancel<="" finish="" td=""></back>                                   |

11. Restart your computer to make the new system settings take effect. Click on the Yes button when the screen below appears and your VGA Driver for Win98 are now completely installed.

| System 1 | Settings Change                                                        |
|----------|------------------------------------------------------------------------|
| ?        | To finish setting up your new hardware, you must restart you computer. |
|          | Do you want to restart your computer now?                              |
|          | Yes No                                                                 |

### 5.3.2 WIN NT

 Click the Start button on the lower left hand corner of your screen, then select Setting. Choose Control Panel and double-click on the Display icon to launch its Display Properties window. Click on the Settings tab, and then choose Display Type. In the Change Display Type window, click on Have Disk.

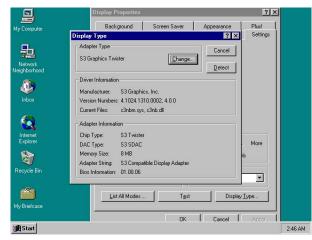

2. Specify the path of the new driver and then press on **Enter**. (If in driver D:, type d:\Vga/Via\_8606/Nt40)

|                 | Di                                                                                                    | splay Pro                               | perties        |                   |                       | <u>? ×</u>         | Ĩ      |         |
|-----------------|----------------------------------------------------------------------------------------------------|-----------------------------------------|----------------|-------------------|-----------------------|--------------------|--------|---------|
| My Com          | and the second second se | Backgro                                 | und   Sc       | reen Saver        | Appearance            | Plus!              |        |         |
| 1000            | Display                                                                                                    | 210.0.015                               |                |                   | ?                     | × Settings         |        |         |
| 물               | a ne cone                                                                                                    | iter Type                               |                |                   | Cancel                |                    |        |         |
| Netw<br>Neighbo | S3<br>Dr                                                                                                    |                                         |                | nufacturer and mo | del of your display a | adapter. If your d | isplay |         |
| Inb             | Ma<br>Ve<br>Cu                                                                                                    | Manufac <sup>+</sup>                    | Look in:       | Nt40              |                       |                    | * .    |         |
| Inter<br>Explo  | - Ac<br>Cł<br>D/                                                                                                    | ATI Te<br>Cardex<br>Chips &<br>Cirrus L |                |                   | 8606<br>140           |                    |        |         |
| Recyc           | Me<br>Ac<br>Bic                                                                                                    | <u>     </u>                            | File name:     | My Briefca        |                       | -                  | Open   |         |
| My Brief        | Case                                                                                                    |                                         | Files of type: | Setup Informatio  | an (*.inf)            | <u>v</u>           | Cancel |         |
|                 | =                                                                                                    |                                         |                | ПК                | Cancel                | 6 Annlu            |        |         |
| 🛃 Sta           | rt                                                                                                    |                                         |                |                   |                       |                    |        | 2:53 AM |

3. Select

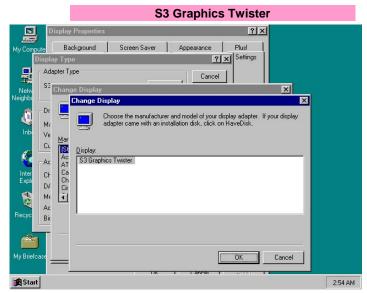

- 4. Click **OK** or press **Enter**.
- 5. You will see warning panel about **Third Party Drivers**. Click on **Yes** to finish the installation.

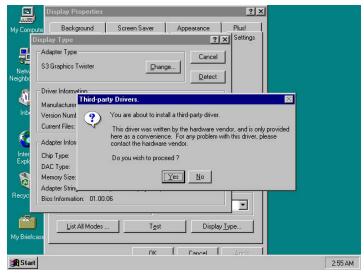

6. Once the installation is completed, you must shut down the system and restart for the new driver to take effect.

|                     | Display Properties                                                                                                    |         |
|---------------------|----------------------------------------------------------------------------------------------------|---------|
| inning              | Background Screen Saver Appearance Plus                                                                               |         |
| My Compu            |                                                                                                    |         |
| -                   | isplay Type                                                                                                    |         |
|                     | Adapter Type Cancel                                                                                                   |         |
| Netw                | S3 Graphics Twister Change                                                                                            |         |
| Neighbo             | Detect                                                                                                    |         |
| 10                  | - Driver Information                                                                                                  |         |
|                     |                                                                                                    |         |
| Inbe                | Manufacture Installing Driver                                                                                         |         |
|                     | Current Files . The drivers were excessfully installed                                                                |         |
| 1                   | •                                                                                                    |         |
|                     | Adapter Infor You must exit from the Display Properties window and reboot in order<br>for the changes to take effect. |         |
| Inter               | Chip Type:                                                                                                    |         |
| Explo               | DAC Type:                                                                                                    |         |
| 1                   | Memory Size                                                                                                    |         |
| R                   | Adapter String: S3 Compatible Display Adapter                                                                         |         |
| Recyc               | Bios Information: 01.00.06                                                                                            |         |
|                     |                                                                                                    |         |
| -2a                 |                                                                                                    |         |
|                     | List All Modes Test Display Type                                                                                      |         |
| dy Briefca          | 356                                                                                                    |         |
|                     | OK Cancel Annlin                                                                                                    |         |
| 👧 Start             |                                                                                                    | 2:56 AM |
| Π                   |                                                                                                    |         |
|                     |                                                                                                    |         |
| My Compu            | iter                                                                                                    |         |
|                     |                                                                                                    |         |
|                     |                                                                                                    |         |
| 믭                   |                                                                                                    |         |
| Network             |                                                                                                    |         |
| leighborh           | ood                                                                                                    |         |
| 10                  |                                                                                                    |         |
| -                   |                                                                                                    |         |
| Inbox               | System Settings Change 🔀                                                                                              |         |
|                     | You must restart your computer before the new settings will take                                                      |         |
|                     | effect.                                                                                                    |         |
|                     | Do you want to restart your computer now?                                                                             |         |
| Internel<br>Explore |                                                                                                    |         |
| -                   | <u>Xes</u> <u>N</u> o                                                                                                 |         |
| 1                   |                                                                                                    |         |
| Recycle I           |                                                                                                    |         |
| recycle i           |                                                                                                    |         |
|                     |                                                                                                    |         |
|                     |                                                                                                    |         |
| My Briefca          | ase                                                                                                    |         |
|                     |                                                                                                    |         |
|                     |                                                                                                    | 2:56 AM |
| Start 3             |                                                                                                    |         |

### 5.3.3 WIN 2K

 With the Utility CD Disk still in your CD ROM drive, right click on My Computer icon from the Windows menu. Select on System Properties and then proceed to the Device Manager from the main menu.

| System Properties                                                                                                    | ? ×        |
|----------------------------------------------------------------------------------------------------|------------|
| System Properties           General         Network Identification         Hardware         User Profiles         Advanced           System:         Microsoft Windows 2000         5.00.2195           Registered to:         Registered to: | <u>?</u> × |
| zz<br>51873-270-2350245-09188<br>Computer:<br>VIA Ezra<br>AT/AT COMPATIBLE<br>56,788 KB RAM                                                                                                    |            |
| OK Cancel App                                                                                                    | ιμ         |

2. Select on Other Devices from the list of devices then double-click on Video Controller (VGA Compatible).

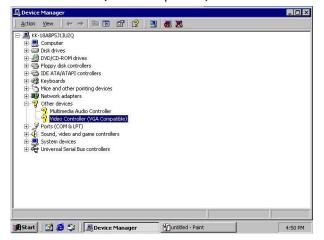

3. The Video Controller (VGA Compatible) Properties screen then appears, allowing you to re-install the driver. Select Driver from the main menu to proceed.

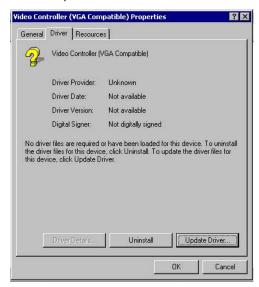

4. When the succeeding window asks you what you wish Windows to do, tick on the "Search for a better driver...." Click on the Next button to proceed.

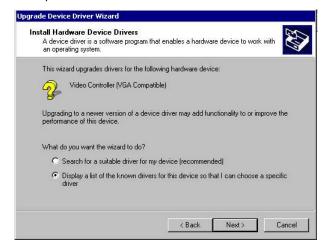

5. Upgrade Device Driver Wizard screen appear, select Display adapters and click on Next.

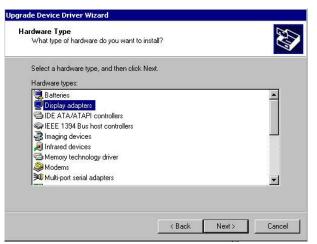

6. Once the program returns to the Add New Hardware Wizard screen, your specified location will appear. Press on the Next button to continue.

| Insert the manufacturer's installation disk into the drive<br>selected, and then click OK. | OK     |
|--------------------------------------------------------------------------------------------|--------|
|                                                                                            | Cancel |
|                                                                                            |        |
|                                                                                            |        |
|                                                                                            |        |
| Copy manufacturer's files from:                                                            |        |

7. The program then copies the necessary files from your Windows installation disk to complete the driver setup process. Once the driver is completely installed, the following message appears on your display. Click on the Finish button to proceed.

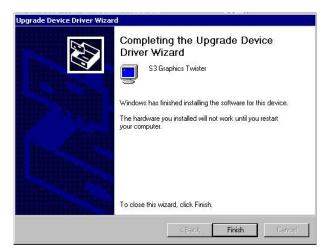

## 5.3.4 WIN XP

1. With the Utility CD Disk still in your CD ROM drive, open the File Manager and then select the CD-ROM drive. As soon as the system reads the disk, the VGA Menu screen below will appear on your display. Click on VIA\_8606 from the main menu.

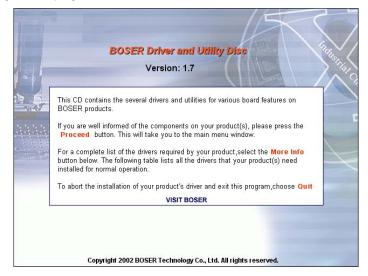

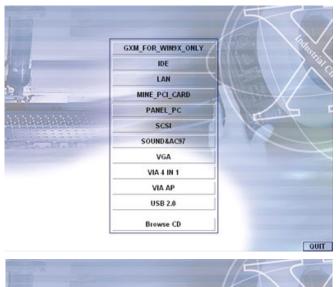

| -     |             |        | A    | A A A A A A A A A A A A A A A A A A A |
|-------|-------------|--------|------|---------------------------------------|
|       | VGA         |        |      |                                       |
|       | C_T65545    | S3_    | 375  |                                       |
| 6     | C_T65550    | \$3    | 30   |                                       |
| NAT L | C_T69000    | \$3    | 775  |                                       |
|       | C_T69030    | SIS    | 305  | NE P                                  |
|       | CYRIX_VGA   | SIS    | 115E | X                                     |
|       | INTEL_815   | SIS    | 5598 |                                       |
|       | INTEL_845GL | SIS    | 650  |                                       |
|       | SMI-SM721   | VIA_   | 8601 |                                       |
|       | SMI-SM730   | VIA_   | 8605 |                                       |
|       | SMI-SM820   | VIA_   | 8606 |                                       |
|       | Brow        | wse CD |      |                                       |

2. Select the operating system of your computer to proceed with the installation process.

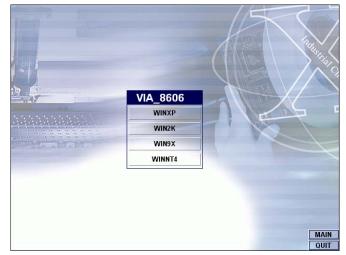

3. Once the Welcome screen appears on the screen, make sure to close applications that are running and then click the Next button.

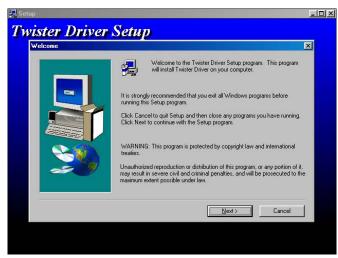

4. When the display below appears on your screen, Setup is already ready to install and copy the related files onto your hard drive. Click on the Next button to proceed.

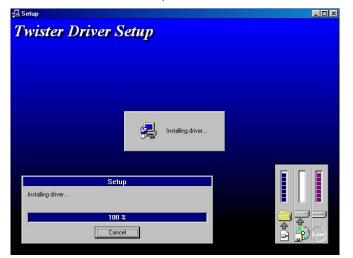

5. After the installation finishes, you will be prompted to restart your system. We recommend you to reboot your computer to allow the new settings to take effect. Click on the Finish button to reboot.

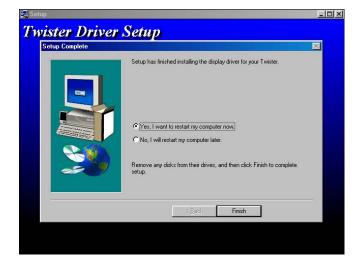

## 5.4 LAN Driver Installation

### 5.4.1 RTL8100 Driver Installation for WIN98

 With the Utility CD Disk still in your CD ROM drive, right click on My Computer icon from the Windows menu. Select on System Properties and then proceed to the Device Manager from the main menu.

| System Properties           | ? ×                                                                                                    |
|-----------------------------|----------------------------------------------------------------------------------------------------|
| General Device Manager Hard | Iware Profiles Performance                                                                                          |
|                             | System:<br>Microsoft Windows 98<br>Second Edition<br>4.10.2222 A<br>Registered to:<br>aa<br>50578-335-0106653-13258 |
|                             | Computer:<br>GenuineIntel<br>x86 Family 6 Model 8 Stepping 6<br>248.0MB RAM                                         |
|                             | OK Cancel                                                                                                    |

2. Select on Other Devices from the list of devices then double-click on PCI Ethernet Controller.

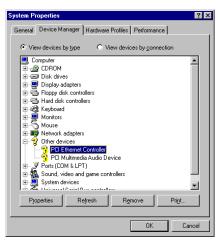

| PCI Ethernet Controller Properties                                                                                            |
|----------------------------------------------------------------------------------------------------|
| General Driver Resources                                                                                                    |
| PCI Ethernet Controller                                                                                                    |
| Device type: Other devices                                                                                                    |
| Manufacturer: None specified.                                                                                                 |
| Hardware version: 016                                                                                                    |
| Device status                                                                                                    |
| The drivers for this device are not installed (Code 28.). To<br>reinstall the drivers for this device, click Reinstall Driver |
| Reinstall Driver                                                                                                    |
| Device usage<br>Disable in this hardware profile<br>Exists in all hardware profiles                                           |
| OK Cancel                                                                                                    |

3. The PCI Ethernet Controller Properties screen then appears, allowing you to re-install the driver. Select Driver from the main menu to proceed.

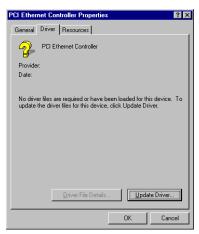

4. The window then displays the current status of your LAN driver. Press on Update Driver button to continue. 5. The program will then launch the Update Device Driver Wizard window that will install your device driver. Click on the Next button to proceed to the next step.

| Update Device Driver W                                                                                                    | /izard                                                                                                    |
|----------------------------------------------------------------------------------------------------|----------------------------------------------------------------------------------------------------|
| A second control of the second control of the second control of th | This wizard searches for updated drivers for:<br>PCI Ethernet Controller<br>A device driver is a software program that makes a<br>hardware device work.<br>Upgrading to a newer version of a device driver may<br>improve the performance of your hardware device or add<br>functionality. |
|                                                                                                    | < Back Next > Cancel                                                                                                    |

6. When the succeeding window asks you what you wish Windows to do, tick on the "Search for a better driver...." Click on the Next button to proceed.

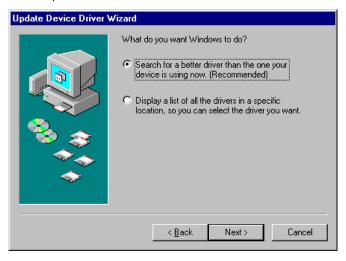

7. The Update Device Driver Wizard will then ask you to specify, by ticking, the path of the new driver. Tick on the open boxes where you require the program to search for the device driver then click on the Browse button to manually specify the path.

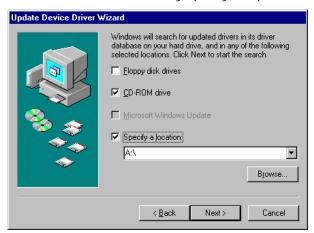

8. Press on the OK button as soon as you have located the path of your driver.

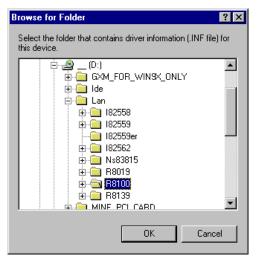

9. Once the program returns to the Add New Hardware Wizard screen, your specified location will appear. Press on the Next button to continue.

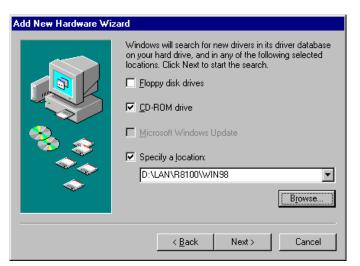

- 10. Once the program detects the device driver (\*.inf) file from your specified location, it will automatically copy the files into your hard drive.
- 11. When copying of driver files finishes, the program will then ask you to insert your Windows.

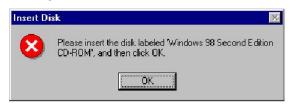

12. The program then copies the necessary files from your Windows installation disk to complete the driver setup process. Once the driver is completely installed, the following message appears on your display. Click on the Finish button to proceed.

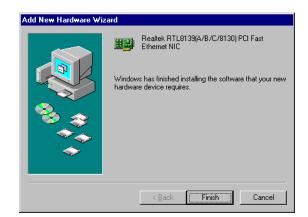

13. Restart your computer to make the new system settings take effect. Click on the Yes button when the screen below appears and your LAN Driver for Win95 and Win98 are now completely installed.

| ? | To finish setting up your new hardware, you must restart you<br>computer. |
|---|---------------------------------------------------------------------------|
|   | Do you want to restart your computer now?                                 |

## 5.4.2 RTL8100 Driver Installation for WIN NT4.0

1. With the Utility CD Disk still in your CD ROM drive, right click on Network Neighborhood icon from the Windows menu. Select on Properties.

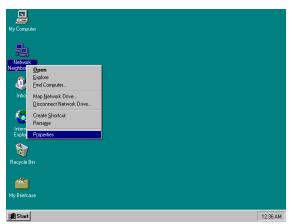

2. The system automatically detects the absence of Windows NT Networking. Click on the Yes button to start installation.

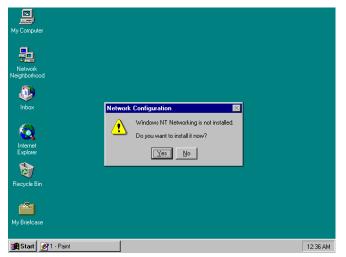

3. Tick on the "Wired to Network" once the following screen appears. Click on the Next to proceed.

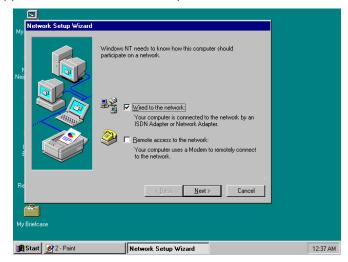

4. Click on the Start Search button for the program to locate the Network Adapter.

|   | Network Setup Wizard |                                                                                                    |          |
|---|----------------------|----------------------------------------------------------------------------------------------------|----------|
|   |                      | To have setup start searching for a Network Adapter, click Start<br>Search button.<br>Start Search<br>Network <u>A</u> dapters:<br>Select from list |          |
|   | Re                   | Cancel                                                                                                    |          |
| ł | My Briefcase         |                                                                                                    |          |
|   | 👧 Start 📝 3 - Paint  | Network Setup Wizard                                                                                                    | 12:37 AM |

5. Once setup finishes the search, it will list a number of adapters for you to choose from. Press on the Have Disk button to assign the driver path location.

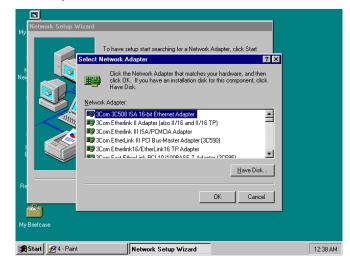

6. Setup now asks you for the location of the driver. When you have entered the new driver path, press on the OK button to continue.

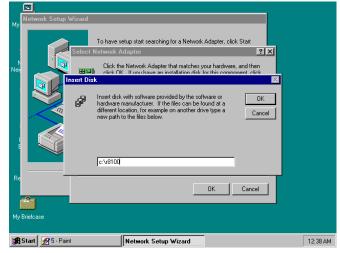

7. When Setup finds the information it needs about the new driver, it will display the device it found on the following screen. Press on the OK button to accept and proceed.

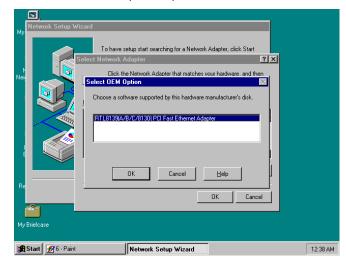

8. Setup then returns to Network Setup Wizard screen and displays your new Network Adapter. Click on Next to continue.

| -              | 🖬 J                                                                                                    |          |
|----------------|----------------------------------------------------------------------------------------------------|----------|
| N<br>Neij<br>E | To have setup start searching for a Network Adapter, click Start<br>Search button.<br>Start Search<br>Network <u>Adapter</u> :<br>If ITLBITSIGA/B/C/BI30) PCI Fast Ethernet Adapter<br>Select from list |          |
| Re             | < <u>Back</u> Cancel                                                                                                    |          |
| Му В           | See See See See See See See See See See                                                                                                    |          |
| 🚮 S            | Start 27 - Paint Network Setup Wizard                                                                                                    | 12:39 AM |

9. The Network Setup Wizard then allows you to set the Network Protocols on your network. Select the appropriate protocol and then click on Next to continue.

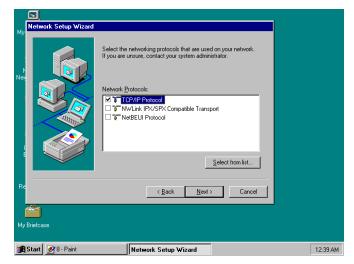

10. Before Setup starts installing the components found and the settings you made, it will give you the option to proceed or go back for changes from the following screen. Click on the Next button once you are sure of your devices.

|          | Network Setup Wizard |                                                                                                    |          |
|----------|----------------------|----------------------------------------------------------------------------------------------------|----------|
| M3<br>Ne |                      | Windows NT is now ready to install networking components that<br>you selected and others required by the system.<br>This process will allow individual components to install<br>themselves and raise dialogs so that they may install correctly. |          |
|          |                      | Click Next to install selected components.<br>Click Back to make changes to your selections.                                                                                                    |          |
| R        |                      | < Back Next > Cancel                                                                                                    |          |
| M        | Priefcase            |                                                                                                    |          |
| 1        | Start 📝 10 - Paint   | Network Setup Wizard                                                                                                    | 12:39 AM |

11. Windows NT Setup will then need to copy files necessary to update the system information. Specify the path then press Continue.

| My Network Setu    | Windows NT is now ready to install networking o                                                                                                    | components that    |  |
|--------------------|----------------------------------------------------------------------------------------------------|--------------------|--|
| Neit E             | s NT Setup<br>Setup needs to copy some Windows NT files.<br>Setup will look for the files in the location specified below.<br>If you want Setup to look in a different place, type the<br>new location. When the location is correct, click<br>Continue. d:\u03e4 | Continue<br>Cancel |  |
| Re<br>My BriefCase | K Beck Next>                                                                                                    | Cancel             |  |

12. Once it finishes copying the files, Setup will now allow you to choose the Duplex Mode of your LAN controller. Press on the Continue button after making your selection.

| Network Setup Wizz       | rd<br>Windows NT is now ready to install networking compo<br>you selected and others required by the system. | nents that |
|--------------------------|----------------------------------------------------------------------------------------------------|------------|
| uplex mode               | •••• •••• •••••                                                                                              |            |
| RTL8139 Duplex Mode      | (1) AUTO                                                                                                    | Continue   |
| Choose the proper Duples | Mode from the list.                                                                                          | Cancel     |
|                          |                                                                                                    |            |
|                          |                                                                                                    |            |
| e                        | < <u>B</u> eck. <u>N</u> ext⇒                                                                                | Cancel     |
| y Briefcase              |                                                                                                    |            |

13. When Setup asks if you wish to change the TCP/IP settings of your system, select the appropriately. The default choice is No.

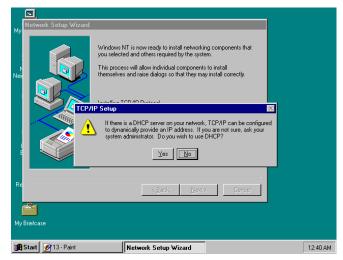

14. Setup then starts the Networking installation and copies the files.

6

| My                 | Network Setup Wizard                                                                                          |          |
|--------------------|----------------------------------------------------------------------------------------------------|----------|
| Nei<br>I<br>I<br>E | Windows NT is now ready to install networking components that you selected and others required by the system. |          |
| Re                 | Back Next> Cancel                                                                                             |          |
| Му                 | Briefcase                                                                                                    |          |
| 1                  | Start 14 - Paint Network Setup Wizard                                                                         | 12:41 AM |

15. When Setup finishes copying, the TCP/IP properties of your system will then pop up on your screen like the one shown below. Make the necessary changes then click on OK to continue.

| Microsoft TCP/IP Properties                                                                                                    | ? ×    |
|----------------------------------------------------------------------------------------------------|--------|
| y Note IP Address DNS WINS Address Routing                                                                                                    |        |
| An IP address can be automatically assigned to this network card<br>by a DHCP server. If your network does not have a DHCP server<br>ask your network administrator for an address, and then type it in<br>the space below. | M,     |
| Adapter:<br>[11] Resitek RTL8135(A/8/C/8130) PCI Fast Ethemet Adapter                                                                                                    | - I    |
| Dtain an IP address from a DHCP server                                                                                                    |        |
| I P Address                                                                                                    |        |
| Subnet Mask:                                                                                                    |        |
| Re Default Gateway:                                                                                                    | Cancel |
| Advanced.                                                                                                    |        |
| My Bilefo                                                                                                    | v      |
| Start Network Setup Wizard                                                                                                    |        |

16. When the screen below appears, click on Next to continue.

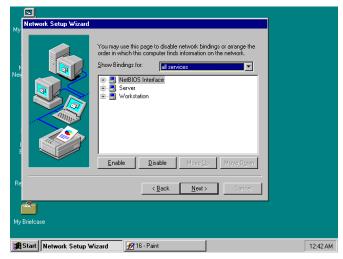

17. Setup then prompts you that it is ready to start the network. You may complete the installation thereafter. Click on Next to continue.

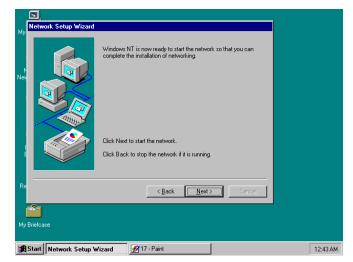

18. Assign the workgroup or domain setting of your computer. Click on Next to continue.

| Му        | ■<br>Network Setup Wizard |                                                                                                    |          |
|-----------|---------------------------|----------------------------------------------------------------------------------------------------|----------|
| Nei       |                           | Select whether your computer will be participating in a workgroup<br>or a domain and enter the name of the workgroup or domain. If<br>you are not sure which one to select or what name to enter,<br>contact your Network Administrator. |          |
|           |                           | Computer Name: 111 Make this computer a member of C Workgroup: WORKGROUP                                                                                                    |          |
|           |                           | Workgroup: WOEKGROUE      Domain:      Create a Computer Account in the Domain                                                                                                    |          |
| Re        |                           | <pre></pre>                                                                                                    |          |
| Му        | Briefcase                 |                                                                                                    |          |
| <b>11</b> | Start Network Setup       | Vizard                                                                                                    | 12:43 AM |

19. Restart your computer once the screen below appears. Click on Finish to continue.

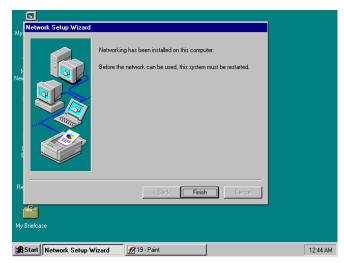

- Vetwork: Setup Wizard

   W

   Networking has been installed on this computer.

   Before the network can be used, this system must be restarted.

   Network Settings Change

   Vor must shut down and restart your computer before the new

   Vor must shut down and restart your computer before the new

   Vor ou want to restart your computer now?

   Version

   Re

   < Beck</td>

   Finish

   Cancel
- 20. Click on the Yes button to restart your computer. The LAN driver installation for WIN NT4.0 is now complete.

## 5.4.3 82559 Driver Installation for WIN 98

Windows 98 will detect the network driver automatically therefore there is no need for further configuration.

- 1. Click Start, then Setting then select Control panel.
- 2. Start the network applet program.
- 3. In the Network window, click Add.

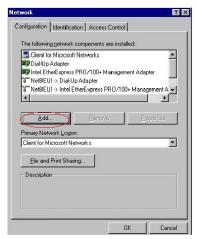

- 4. From the **Select Network Component Type**, select **Adapter** then click **Add**.
- 5. Specify the path the new driver and press <ENTER> key (if in driver a:, type a:\). If you're not sure exactly where the drivers are, choose the **Browse** button and find it.

|                  | Click the Network adapter that matches your hare<br>you have an installation disk for this device, click |                |                   |
|------------------|----------------------------------------------------------------------------------------------------|----------------|-------------------|
| Mode <u>l</u> s: |                                                                                                    |                |                   |
| 📳 Inte           | 82558-based Integrated Fast Ethernet for WfM                                                             |                |                   |
| 😲 Inte           | EtherExpress PRIO PCI Adapter                                                                            |                |                   |
| 📳 Intel          | EtherExpress PRI0/10+ PCI Adapter                                                                        |                |                   |
| 🕑 Intel          | EtherExpress PR0/100 WfM PCI Adapter                                                                     |                |                   |
| <b>P</b> (Inte   | EtherExpress PRO/100+ Management Adapter )                                                               |                |                   |
| 📳 Inte           | EtherExpress PRO/100+ PCI Adapter                                                                        | er konstanten. |                   |
|                  |                                                                                                    |                | <u>H</u> ave Disk |
|                  |                                                                                                    |                |                   |
|                  |                                                                                                    | OK             | Cancel            |

- 6. Click OK.
- 7. Windows 95 will copy the network drivers to the proper directories into your system.
- 8. Continue choosing **OK** until asked to restart your system.
- 9. After restarting your computer, check the network driver and its properties. Be sure it looks similar with the following figure.

## 5.4.4 82559 Driver Installation for WIN NT4.0

- 1. Click the **Start** button, then go to **Setting** and click on **Control Panel**.
- 2. Click on the **Network** icon to start the **Network Window**.
- 3. Click on the Adapters tab, and then click Add.

| <u>N</u> etwork Adapters |                |            |                |
|--------------------------|----------------|------------|----------------|
| 🕮 [1] Intel Ether        | Express PRO A  | Adapter    |                |
|                          |                |            |                |
|                          |                |            |                |
|                          |                |            |                |
|                          | <u>R</u> emove | Properties | <u>U</u> pdate |
| ltem Notes:              |                |            |                |
| Intel EtherExpres        | PRO Adapter    |            |                |
|                          |                |            |                |
|                          |                |            |                |
|                          |                |            |                |

- 4. In the Select Network Adapter window, click Have Disk.
- 5. This will bring up the **Insert Disk** window.
- 6. Supply the directory where the Windows NT driver files are located (If in driver a: type a: \).
- 7. The Select OEM Option window will show up. Select

Intel EtherExpress PRO Adapter

- 8. Click **OK** to finish the installation.
- 9. Once the installation is completed, the system must be shut down and restarted for the new driver to take effect.
- 10. After restart, confirm the network driver and its properties.